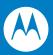

# MC55 Enterprise Digital Assistant Integrator Guide

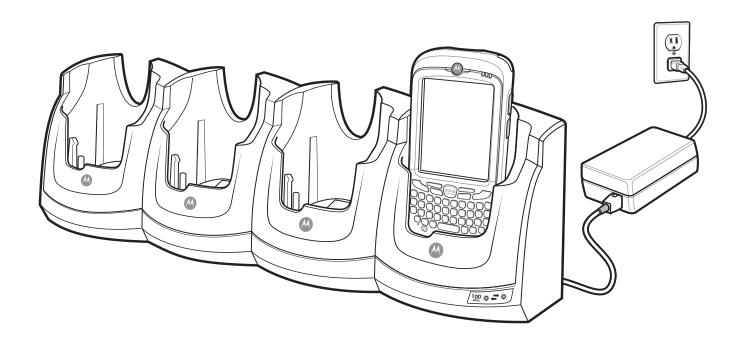

## MC55 Enterprise Digital Assistant Integrator Guide

72E-108861-02 Rev. A March 2009 © 2009 by Motorola, Inc. All rights reserved.

No part of this publication may be reproduced or used in any form, or by any electrical or mechanical means, without permission in writing from Motorola. This includes electronic or mechanical means, such as photocopying, recording, or information storage and retrieval systems. The material in this manual is subject to change without notice.

The software is provided strictly on an "as is" basis. All software, including firmware, furnished to the user is on a licensed basis. Motorola grants to the user a non-transferable and non-exclusive license to use each software or firmware program delivered hereunder (licensed program). Except as noted below, such license may not be assigned, sublicensed, or otherwise transferred by the user without prior written consent of Motorola. No right to copy a licensed program in whole or in part is granted, except as permitted under copyright law. The user shall not modify, merge, or incorporate any form or portion of a licensed program with other program material, create a derivative work from a licensed program, or use a licensed program in a network without written permission from Motorola. The user agrees to maintain Motorola's copyright notice on the licensed programs delivered hereunder, and to include the same on any authorized copies it makes, in whole or in part. The user agrees not to decompile, disassemble, decode, or reverse engineer any licensed program delivered to the user or any portion thereof.

Motorola reserves the right to make changes to any software or product to improve reliability, function, or design.

Motorola does not assume any product liability arising out of, or in connection with, the application or use of any product, circuit, or application described herein.

No license is granted, either expressly or by implication, estoppel, or otherwise under any Motorola, Inc., intellectual property rights. An implied license only exists for equipment, circuits, and subsystems contained in Motorola products.

MOTOROLA and the Stylized M Logo and Symbol and the Symbol logo are registered in the US Patent & Trademark Office. Bluetooth is a registered trademark of Bluetooth SIG. Microsoft, Windows and ActiveSync are either registered trademarks or trademarks of Microsoft Corporation. All other product or service names are the property of their respective owners.

Motorola, Inc. One Motorola Plaza Holtsville, New York 11742-1300 http://www.motorola.com/enterprisemobility

#### Patents

This product is covered by one or more of the patents listed on the website: www.motorola.com/ enterprisemobility/patents.

## **Revision History**

Changes to the original manual are listed below:

| Change     | Date     | Description                       |
|------------|----------|-----------------------------------|
| -01 Rev. A | 11/20/08 | Initial release.                  |
| -02 Rev. A | 03/06/09 | Add MC5574 configuration support. |
|            |          |                                   |
|            |          |                                   |
|            |          |                                   |

# **Table of Contents**

| Patents          | ii  |
|------------------|-----|
| Revision History | iii |

#### About This Guide

| Introduction           | xi  |
|------------------------|-----|
| Documentation Set      | xi  |
| Configurations         | xii |
| Software Versions      | xii |
| Chapter Descriptions   | xiv |
| Notational Conventions |     |
| Related Documents      | xv  |
| Service Information    | xvi |
|                        |     |

#### **Chapter 1: Getting Started**

| Introduction              | 1-1 |
|---------------------------|-----|
| Unpacking the MC55        | 1-1 |
| Getting Started           | 1-1 |
| Installing a microSD Card | 1-2 |
| Installing the SIM Card   | 1-3 |
| Installing the Battery    | 1-4 |
| Charging the Battery      | 1-5 |
| Charging the Main Battery | 1-5 |
| Charging Spare Batteries  | 1-6 |
| Charging Temperature      | 1-6 |
| Powering On the MC55      | 1-6 |
| Calibrating the Screen    | 1-6 |
| Resetting the MC55        | 1-6 |
| Performing a Warm Boot    |     |
| Performing a Cold Boot    | 1-7 |
| Performing a Clean Boot   | 1-7 |
| Waking the MC55           | 1-8 |
|                           |     |

## vi MC55 Integrator Guide

## Chapter 2: Accessories

| Introduction                   | 2-1  |
|--------------------------------|------|
| Single Slot USB Cradle         |      |
| Setup                          |      |
| Charging the MC55 Battery      |      |
| Charging the Spare Battery     |      |
|                                |      |
| Battery Charging Indicators    |      |
| Charging Temperature           |      |
| Four Slot Ethernet Cradle      |      |
| Setup                          |      |
| Daisychaining Ethernet Cradles |      |
| Ethernet Cradle Drivers        |      |
| Charging and Communication     |      |
| LED Charging Indicators        |      |
| Charge LED                     |      |
| Speed LED                      |      |
| Link LED                       |      |
| Charging Temperature           |      |
| Four Slot Charge Only Cradle   |      |
| Setup                          |      |
| Charging Temperature           |      |
| Wall Mount Bracket             |      |
| VCD5500 Vehicle Cradle         |      |
| Requirements                   |      |
| Connector Pin-Outs             |      |
| Mounting the Cradle            | 2-13 |
| Power Connection               | 2-14 |
| Charging the MC55 Battery      | 2-16 |
| Removing the MC55              | 2-16 |
| Battery Charging Indicators    | 2-17 |
| Charging Temperature           | 2-17 |
| Four Slot Battery Charger      | 2-18 |
| Spare Battery Charging         | 2-18 |
| Battery Charging Indicators    |      |
| Charging Temperature           |      |
| Cables                         | 2-20 |
| USB Charging Cable             | 2-20 |
| Charge Only Cable              | 2-20 |
| Auto Charge Cable              |      |
| Connecting to the MC55         |      |
| Battery Charging Indicators    |      |
| Charging Temperature           |      |
| Vehicle Holder                 |      |
| Installation Reminders         |      |
| Device Mounting Precautions    |      |
| Installation                   |      |
| Assembly                       |      |
| Windshield Installation        |      |
| Flat Surface Installation      |      |
|                                | 2-20 |

#### Chapter 3: ActiveSync

| Introduction                                             | 3-1 |
|----------------------------------------------------------|-----|
| Installing ActiveSync                                    | 3-1 |
| Mobile Computer Setup                                    | 3-2 |
| Setting Up an ActiveSync Connection on the Host Computer | 3-3 |
| Synchronization with a Windows Mobile 6.1 Device         | 3-4 |
| -                                                        |     |

## Chapter 4: Application Deployment

| Introduction                                    |   |
|-------------------------------------------------|---|
| Security 4-1                                    |   |
| Application Security 4-1                        |   |
| Digital Signatures 4-1                          |   |
| Locking Down a Mobile Computer 4-2              |   |
| Installing Certificates 4-3                     | , |
| Device Management Security 4-3                  | , |
| Remote API Security 4-3                         | , |
| Packaging 4-4                                   | , |
| Deployment 4-4                                  | , |
| Installation Using ActiveSync 4-4               | , |
| Installation Using Storage Card 4-4             |   |
| Installation Using AirBEAM 4-5                  |   |
| MSP 3.2                                         |   |
| Update Loader Image 4-5                         | , |
| Download Update Loader Package 4-5              | , |
| ActiveSync                                      |   |
| microSD Card 4-6                                |   |
| Creating a Splash Screen 4-6                    |   |
| XML Provisioning 4-7                            |   |
| Creating an XML Provisioning File 4-7           |   |
| XML Provisioning vs. RegMerge and Copy File 4-7 |   |
| RegMerge                                        |   |
| CopyFiles 4-8                                   |   |
| Storage                                         |   |
| Random Access Memory 4-9                        |   |
| Volatile File Storage (Cache Disk) 4-9          |   |
| Persistent Storage                              |   |
| Application Folder                              |   |
| Enterprise Mobility Developer Kits              |   |

## **Chapter 5: Wireless Applications**

| Introduction                      | 5-  | 1 |
|-----------------------------------|-----|---|
| Signal Strength Icon              | 5-: | 2 |
| Turning the WLAN Radio On and Off | 5-3 | 3 |

#### Chapter 6: MC5574 - GSM Configuration

| Introduction        | . 6-1 |
|---------------------|-------|
| Quick Startup Steps | . 6-1 |

## viii MC55 Integrator Guide

| MC5574 Service Verification   | 6-2  |
|-------------------------------|------|
| Ensuring Network Coverage     | 6-2  |
| Configuring a Data Connection | 6-3  |
| MC5574 Settings               | 6-6  |
| Phone Tab                     | 6-6  |
| Sounds                        | 6-6  |
| Security Tab                  | 6-7  |
| Services                      | 6-8  |
| Call Barring (Call Blocking)  | 6-8  |
| Caller ID                     |      |
| Call Forwarding               | 6-9  |
| Call Waiting                  | 6-10 |
| Voice Mail and Text Messages  | 6-10 |
| Fixed Dialing                 | 6-11 |
| Network                       | 6-12 |
| Changing Networks Manually    | 6-12 |
| Viewing Available Networks    | 6-12 |
| Setting Preferred Networks    | 6-13 |
| Phone Info                    | 6-14 |
| Network Time Synchronization  | 6-15 |
| Enhanced Operator Name String | 6-15 |
| Service Provider Name Display | 6-15 |
| SMS Cell Broadcast            | 6-16 |

#### Chapter 7: Maintenance & Troubleshooting

| Introduction                    | 7-1  |
|---------------------------------|------|
| Maintaining the MC55            | 7-1  |
| Battery Safety Guidelines       | 7-2  |
| Cleaning                        |      |
| Materials Required              | 7-3  |
| Cleaning the MC55               |      |
| Housing                         |      |
| Display                         |      |
| Scanner Exit Window             |      |
| Connector                       |      |
| Cleaning Cradle Connectors      |      |
| Cleaning Frequency              |      |
| Troubleshooting                 |      |
| MC55                            |      |
| Bluetooth Connection            |      |
| Single Slot USB Cradle          |      |
| Four Slot Ethernet Cradle       |      |
| Vehicle Cradle                  |      |
| Four Slot Spare Battery Charger |      |
| Cables                          | 7-10 |

#### **Appendix A: Technical Specifications**

| MC55 Technical Specifications A- | 1 |
|----------------------------------|---|
|----------------------------------|---|

## Table of Contents ix

| MC55 External Connector Pin-Outs | A-6  |
|----------------------------------|------|
| MC55 Accessory Specifications    | A-7  |
| Single Slot USB Cradle           |      |
| Four Slot Battery Charger Cradle |      |
| Four Slot Charge Only Cradle     |      |
| Four Slot Ethernet Cradle        | A-8  |
| Vehicle Cradle                   | A-9  |
| Cables                           | A-10 |
|                                  |      |

## Appendix B: Bluetooth Configuration

Glossary

Index

## **About This Guide**

## Introduction

This Integrator Guide provides information about setting up and configuring the MC55 and it's accessories.

**NOTE** Screens and windows pictured in this guide are samples and can differ from actual screens.

## **Documentation Set**

The documentation for the MC55 is divided into guides that provide information for specific user needs.

- MC55 Quick Start Guide describes how to get the MC55 up and running.
- MC55 User Guide describes how to use the MC55.
- MC55 Integrator Guide describes how to set up the MC55 and it's accessories.
- Microsoft Applications for Windows Mobile 6 User Guide describes how to use Microsoft developed applications.
- Application Guide for Motorola Enterprise Mobility Devices describes how to use Enterprise Mobility developed sample applications.
- Enterprise Mobility Developer Kit (EMDK) Help File provides API information for writing applications.

## Configurations

This guide covers the following configurations:

| Configuration | Radios                                                                                 | Display            | Memory                      | Data Capture                                                                                 | Operating<br>System                   | Keypads                                                   |
|---------------|----------------------------------------------------------------------------------------|--------------------|-----------------------------|----------------------------------------------------------------------------------------------|---------------------------------------|-----------------------------------------------------------|
| MC5574        | WLAN: 802.11 b/g<br>WPAN: Bluetooth 2.0<br>EDR<br>WWAN:<br>EGPRS/EDGE<br>GPS: SIRF III | 3.5" QVGA<br>Color | 128 MB RAM/<br>256 MB Flash | 1D laser scanner,<br>2D imager,<br>1D laser scanner and<br>camera or<br>2D imager and camera | Windows<br>Mobile 6.1<br>Professional | Numeric,<br>QWERTY,<br>QWERTZ or<br>AZERTY<br>keypad      |
| MC5590        | WLAN: 802.11a/b/g<br>WPAN: Bluetooth 2.0<br>EDR                                        | 3.5" QVGA<br>Color | 128 MB RAM/<br>256 MB Flash | 1D laser scanner,<br>2D imager,<br>1D laser scanner and<br>camera or<br>2D imager and camera | Windows<br>Mobile 6.1<br>Classic      | Numeric,<br>QWERTY,<br>QWERTZ,<br>AZERTY or<br>PIM keypad |

#### **Software Versions**

This guide covers various software configurations and references are made to operating system or software versions for:

- Adaptation Kit Update (AKU) version
- OEM version
- Phone version
- BTExplorer version
- Fusion version.

#### **AKU Version**

To determine the Adaptation Kit Update (AKU) version:

Tap Start > Settings > System tab > About icon > Version tab.

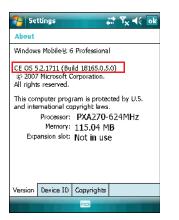

The second line lists the operating system version and the build number. The last part of the build number represents the AKU number. For example, *Build 18165.0.5.0* indicates that the device is running AKU version 0.5.0.

#### **OEM** Version

To determine the OEM software version:

Tap Start > Settings > System tab > System Information icon > System tab.

| Se Se  | ttings  | %+ *⊐ <b>4</b> € ok                     |
|--------|---------|-----------------------------------------|
| Systen | 1 Info  |                                         |
| UUID   | Part 1: | 001346E604EB0108                        |
| UUID   | Part 2: | 86FFDC5005B0CD9C                        |
| ESN:   |         | 000000000000000000000000000000000000000 |
| OS Ve  | rsion:  | 05.02.1809                              |
| OEM N  | lame:   | MOTOROLA MC75                           |
| OEM V  | ersion: | 01.15.0000                              |

#### **BTExplorer Software**

To determine the BTExplorer software version:

#### Tap BTExplorer icon > Show BTExplorer> File > About.

BTExplorer icon

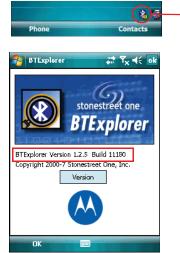

#### **Fusion Software**

To determine the Fusion software version:

Tap Wireless Strength icon > Wireless Status > Versions.

| 🐉 Wireless Status 🛛 🚓 🎝 🏹 📢 💽                                                                            |
|----------------------------------------------------------------------------------------------------|
| 5) Versions 🔶                                                                                            |
| Export<br>Subsystems                                                                                     |
|                                                                                                    |
| P/N - Not Specified<br>− Device() - General Release<br>− Customer(s) - General Release<br>= Applications |
| <ul> <li>Middleware</li> <li>WLAN Adapters</li> </ul>                                                    |
| ∃ System Information                                                                                     |
|                                                                                                    |
|                                                                                                    |

#### **Phone Software**

To determine the Phone software version:

Tap Start > Phone > Menu > Options > Version Information tab.

| 🐉 Settings                                                                                                | ം 🛱 🏹 🕂 💀                                                                                                    |
|----------------------------------------------------------------------------------------------------|----------------------------------------------------------------------------------------------------|
| Phone                                                                                                    |                                                                                                    |
| IMEI:<br>IMSI:<br>Manufacturer<br>Model Name:<br>Firmware:<br>Audio<br>RIL<br>RIL<br>RHA Ver:<br>MUX Ver: | 354001020000444<br>310410132637106<br>SIEMENS<br>MC75<br>REVISION 04.001<br>44.55.00<br>01.03.01.04<br>0.32<br>01.02.06.00 |
| Services Networ                                                                                           | rk Phone Info                                                                                                    |
|                                                                                                    |                                                                                                    |

## **Chapter Descriptions**

Topics covered in this guide are as follows:

- Chapter 1, Getting Started provides information on MC55 configurations and accessories, charging the battery, and resetting the device.
- Chapter 2, Accessories describes the accessories available for the MC55 and how to set up power connections and battery charging capabilities, where applicable.
- Chapter 3, ActiveSync provides instructions on installing ActiveSync and setting up a partnership between the MC55 and a host computer.
- Chapter 4, Application Deployment provides information for provisioning and deploying applications to the MC55.
- Chapter 5, Wireless Applications describes how to configure the wireless LAN connection.
- Chapter 6, MC5574 GSM Configuration explains how to verify MC5504/94 service on an Enhanced Data rates for Global Evolution (EDGE) wireless network and establish settings.

- Chapter 7, Maintenance & Troubleshooting includes instructions on cleaning and storing the MC55, and provides troubleshooting solutions for potential problems during MC55 operation.
- Appendix A, Technical Specifications includes tables listing the technical specifications for the MC55 and its accessories.
- Appendix B, Bluetooth Configuration includes registry settings required for configuring the use of the Bluetooth stack.

## **Notational Conventions**

The following conventions are used in this document:

- "EDA" refers to Motorola MC55 family of hand-held computers.
- Italics are used to highlight the following:
  - · chapters and sections in this and related documents
  - · dialog box, window, and screen names
  - drop-down list and list box names
  - · check box and radio button names
  - · icons on a screen.
- Bold text is used to highlight the following:
  - · key names on a keypad
  - button names on a screen.
- Bullets (•) indicate:
  - · action items
  - · lists of alternatives
  - lists of required steps that are not necessarily sequential.
- Sequential lists (e.g., those that describe step-by-step procedures) appear as numbered lists.

#### **Related Documents**

- MC55 Quick Start Guide, p/n 72-114971-xx.
- MC55 Windows Mobile 6 Regulatory Guide, p/n 72-108860-xx.
- MC55 User Guide, p/n 72E-108859-xx.
- Mobility Services Platform 3.2 User Guide, p/n 72E-100158-xx.
- AirBEAM Smart Windows CE Client Product Reference Guide, p/n 72-63060-01.
- Wireless Fusion Enterprise Mobility Suite User Guide for Version 2.61, p/n 72E-113153-02.
- Microsoft<sup>®</sup> Applications for Windows Mobile 6 User Guide, p/n 72E-108299-xx.
- Application Guide for Motorola Enterprise Mobility Devices, p/n 72E-68901-xx.
- Enterprise Mobility Developer Kits (EMDKs), available at: http://www.motorola.com/enterprisemobility/support.

Latest ActiveSync software, available at: http://www.microsoft.com.

For the latest version of this guide and all guides, go to: http://www.motorola.com/enterprisemobility/manuals.

### **Service Information**

If you have a problem with your equipment, contact Motorola Enterprise Mobility support for your region. Contact information is available at: <u>http://www.motorola.com/enterprisemobility/contactsupport</u>.

When contacting Enterprise Mobility support, please have the following information available:

- Serial number of the unit (found on manufacturing label)
- Model number or product name (found on manufacturing label)
- Software type and version number.

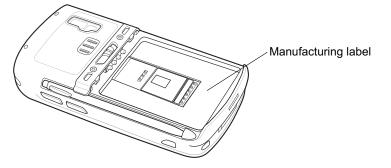

Motorola responds to calls by e-mail, telephone or fax within the time limits set forth in support agreements.

If your problem cannot be solved by Motorola Enterprise Mobility Support, you may need to return your equipment for servicing and will be given specific directions. Motorola is not responsible for any damages incurred during shipment if the approved shipping container is not used. Shipping the units improperly can possibly void the warranty.

If you purchased your Enterprise Mobility business product from a Motorola business partner, contact that business partner for support.

# **Chapter 1 Getting Started**

## Introduction

This chapter provides information about the MC55, accessories, charging, and resetting the MC55.

## **Unpacking the MC55**

Carefully remove all protective material from the MC55 and save the shipping container for later storage and shipping. Verify that you received the following equipment:

- MC55
- · Lithium-ion battery
- Tethered stylus
- · Screen protector, installed on display window
- Regulatory Guide
- Quick Start Guide.

Inspect the equipment. If any equipment is missing or damaged, contact the Motorola Enterprise Mobility support immediately. See *Service Information on page xvi* for contact information.

Prior to using the MC55 for the first time, remove the protective shipping film that covers the scan window, display and camera window.

## **Getting Started**

To start using the MC55 for the first time:

- Install a microSD card (optional)
- Install the SIM card (MC5574 only)
- Install the main battery.

- Charge the MC55.
- Power on the MC55.

#### Installing a microSD Card

The microSD card slot provides secondary non-volatile storage. The slot is located under the battery pack. Refer to the documentation provided with the card for more information, and follow the manufacturer's recommendations for use.

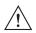

**CAUTION** Follow proper ESD precautions to avoid damaging the SD card. Proper ESD precautions include, but are not limited to, working on an ESD mat and ensuring that the operator is properly grounded.

To install the microSD card:

- 1. Lift rubber access door.
- 2. Slide the SIM card holder door up to unlock.
- 3. Lift SIM card holder door.

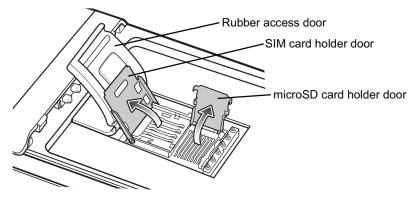

Figure 1-1 Lift SIM Slot Holder Door

- 4. Lift microSD card holder door.
- 5. Insert the microSD card into card holder door ensuring that the card slides into the holding tabs on each side of the door.

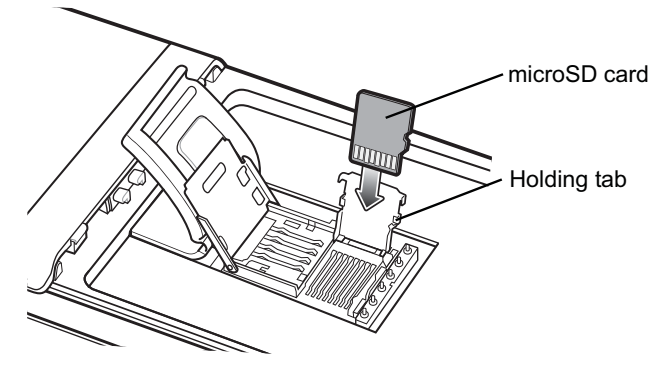

Figure 1-2 Insert microSD Card in Holder

6. Close the card holder door and push down until it is securely in place.

- 7. Close SIM card holder door and slide down to lock into place.
- 8. Close rubber access door.

#### **Installing the SIM Card**

/ NOT

NOTE MC5574 configuration only.

GSM phone service requires a Subscriber Identification Module (SIM) card, or smart card. Obtain the card from the your service provider. The card can contain the following information:

- Mobile phone service provider account details.
- Information regarding service access and preferences.
- Contact information, which can be moved to Contacts on the MC55.
- Any additional services to which you have subscribed.

**NOTE** For more information about SIM cards, refer to the service provider's documentation.

To install the SIM card:

- 1. Lift rubber access door.
- 2. Slide the SIM card holder up to unlock.
- 3. Lift the SIM card holder door.

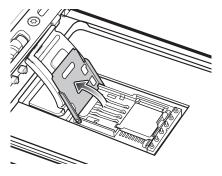

Figure 1-3 Lifting the SIM Cover

4. Insert the SIM card, as shown in *Figure 1-4* ensuring that the card slides into the holding tabs on each side of the door.

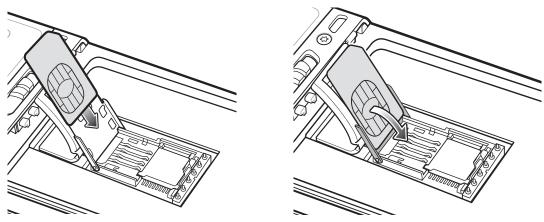

Figure 1-4 Inserting the SIM Card

- 5. Close SIM card holder door and slide down to lock into place.
- 6. Close the rubber access door.
- 7. Install the battery.

#### **Installing the Battery**

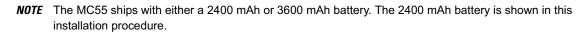

To install the battery.

- 1. Insert the battery, bottom first, into the battery compartment in the back of the MC55.
- 2. Press the battery down into the battery compartment until the battery release latch snaps into place.

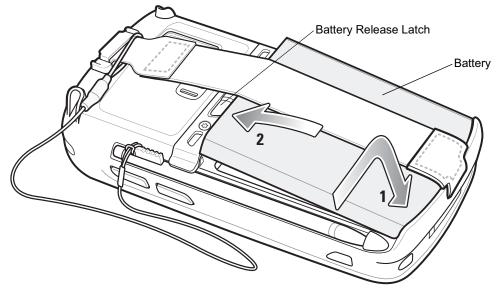

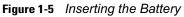

The MC55 automatically powers up after inserting the battery if the battery has been previously charged.

#### **Charging the Battery**

**CAUTION** Ensure that you follow the guidelines for battery safety described in Battery Safety Guidelines on page 7-2.

#### **Charging the Main Battery**

Before using the MC55 for the first time, charge the main battery until the amber Charging/Battery Status LED remains lit (see *Table 1-1 on page 1-5* for charge status indications). To charge the MC55, use a cable or a cradle with the appropriate power supply. For information about the accessories available for the MC55, see *Chapter 2, Accessories*.

For cable and cradle setup and charging procedures see Chapter 2, Accessories for more information.

- USB Charging Cable
- Charge Only Cable
- Single Slot USB Cradle
- Four Slot Charge Only Cradle
- Four Slot Ethernet Cradle.

To charge the main battery:

- 1. Connect the charging accessory to the appropriate power source.
- Insert the MC55 into a cradle or attach to a cable. The MC55 begins charging. The Charging/Battery Status LED blinks amber while charging, then turns solid amber when fully charged. See *Table 1-1* for charging indications.

The 2400 mAh battery fully charges in approximately four hours and the 3600 mAh battery fully charges in approximately six hours.

| Charging/Battery<br>Status LED                   | Indication                                                                                                    |
|--------------------------------------------------|----------------------------------------------------------------------------------------------------|
| Off                                              | MC55 is not charging.<br>MC55 is not inserted correctly in the cradle or connected to a power source.<br>Charger/cradle is not powered.                                         |
| Slow Blinking Amber<br>(1 blink every 2 seconds) | MC55 is charging.                                                                                                    |
| Solid Amber                                      | Charging complete.<br>Note: When the battery is initially inserted in the MC55, the amber LED flashes<br>once if the battery power is low or the battery is not fully inserted. |
| Fast Blinking Amber<br>(2 blinks/second)         | <ul> <li>Charging error, e.g.:</li> <li>Temperature is too low or too high.</li> <li>Charging has gone on too long without completion (typically eight hours).</li> </ul>       |
| Single Blink Amber (when Power button pressed)   | Battery depleted.                                                                                                    |
| Blinking Amber (when Power button pressed)       | Battery over-temperature condition.                                                                                                    |

 Table 1-1
 LED Charge Indicators

#### **Charging Spare Batteries**

See Chapter 2, Accessories for information on using accessories to change spare batteries.

#### **Charging Temperature**

Charge batteries in temperatures from 0°C to 40°C (32°F to 104°F). Note that charging is intelligently controlled by the MC55.

To accomplish this, for small periods of time, the MC55 or accessory alternately enables and disables battery charging to keep the battery at acceptable temperatures. The MC55 or accessory indicates when charging is disabled due to abnormal temperatures via its LED. See *Table 1-1*.

#### **Powering On the MC55**

After inserting the battery or when turning the MC55 on for the first time, the splash screen displays for about a minute as the MC55 boots, then the calibration window appears.

#### **Calibrating the Screen**

NOTE The Calibration screen can be accessed by pressing Blue key - Backspace key.

To calibrate the screen so the cursor on the touch screen aligns with the tip of the stylus:

- 1. Remove the stylus from its holder on the side of the MC55.
- 2. Carefully press and briefly hold the tip of stylus on the center of each target that appears on the screen.
- 3. Repeat as the target moves around the screen, then tap the screen to continue.

#### **Resetting the MC55**

There are three reset functions, warm boot, cold boot and clean boot. A warm boot restarts the MC55 by closing all running programs. A cold boot also restarts the MC55, and also initializes some drivers. Data saved in flash memory or a memory card is not lost.

If the MC55 is not functioning properly, perform a warm boot first. If the MC55 still does not respond, perform a cold boot.

#### **Performing a Warm Boot**

Hold down the red **Power** button for approximately five seconds. As soon as the MC55 starts to boot release the **Power** button.

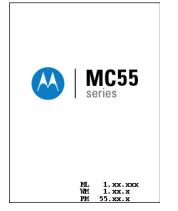

Figure 1-6 Splash Screen (Warm Boot)

#### **Performing a Cold Boot**

To perform a cold boot:

- On a numeric keypad, simultaneously press the red **Power** button and the (1) and (1) keys.
- On an alphanumeric keypad, simultaneously press the red **Power** button and the (W) and (G) keys.
- On an PIM keypad, simultaneously press the red **Power** button and the 💊 and  $\triangleright$  keys.

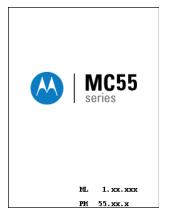

Figure 1-7 Splash Screen (Cold Boot)

## **Performing a Clean Boot**

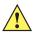

**CAUTION** A clean boot should only be performed by an authorized system administrator. You must connect the MC55 to AC power during a clean boot.

Removing AC power from the MC55 during a clean boot may render the MC55 inoperable.

A clean boot resets the MC55 to the factory default settings. All data in the **Application** folder is retained. You must download the Clean Boot Package file from the Support Central web site, http://www.motorola.com/enterprisemobility/support and install on the MC55.

To perform a clean boot:

- 1. Download the Clean Boot Package from the Support Central web site. Follow the instructions included in the package for installing the package onto the MC55.
- 2. Perform a cold boot.
- 3. Immediately, as soon as the device starts to boot and before the splash screen is visible, press and hold the left scan button.
- 4. Insert the MC55 into a powered cradle.
- 5. The MC55 updates and then re-boots.
- 6. Calibrate the screen.

## Waking the MC55

The wake-up conditions define what actions wake up the mobile computer after it has gone into suspend mode. The mobile computer can go into suspend mode by either pressing the Power button or automatically by Control Panel time-out settings. These settings are configurable and the factory default settings are shown in *Table 1-2* are subject to change/update. To access the Wakeup settings, tap **Start > Settings > System > Power** icon > **Wakeup** tab.

#### Table 1-2 Wake-up Default Settings

| Condition for Wake-up                              | Power Button | Automatic Time-out |
|----------------------------------------------------|--------------|--------------------|
| AC power is applied.                               | No           | Yes                |
| Mobile computer is inserted into a cradle.         | No           | Yes                |
| Mobile computer is removed from a cradle.          | No           | Yes                |
| Mobile computer is connected to a USB device.      | No           | Yes                |
| Mobile computer is disconnected from a USB device. | No           | Yes                |
| A key is pressed.                                  | No           | Yes                |
| The scan triggered is pressed.                     | No           | Yes                |
| The screen is touched.                             | No           | No                 |
| Bluetooth communication                            | Yes          | Yes                |
| Incoming phone call                                | Yes          | Yes                |

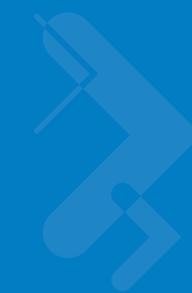

## **Chapter 2 Accessories**

## Introduction

This chapter provides set up information for the following MC55 accessories:

- Single Slot USB Cradle Charges the MC55 main battery and a spare battery. Synchronizes the MC55 with a host computer through a USB connection.
- Four Slot Charge Only Cradle Charges up to four MC55 devices.
- Four Slot Ethernet Cradle Charges up to four MC55 devices and connects the MC55 with an Ethernet network.
- Four Slot Battery Charger Charges up to four spare batteries.
- Vehicle Cradle Provides secure mounting of the MC55 in a vehicle. Charges the MC55.
- Cables
  - Auto Charge Cable Plugs into a vehicle cigarette lighter to charge the MC55 while on the road.
  - Charge Only Cable Provides power to the MC55.
  - USB Charging Cable Provides power to the MC55 and USB communication with a host computer.
- Vehicle Holder Provides mounting for the MC55 inside a vehicle using a mounted suction cup.

## **Single Slot USB Cradle**

This section describes how to set up and use a Single Slot USB cradle with the MC55. For USB communication setup procedures see Chapter 3, ActiveSync.

The Single Slot USB cradle:

- Provides 5.4 VDC power for operating the MC55.
- Synchronizes information between the MC55 and a host computer. See Chapter 3, ActiveSync for information on setting up a partnership between the MC55 and a host computer.
- Charges the MC55's battery.
- Charges a spare battery.

#### Setup

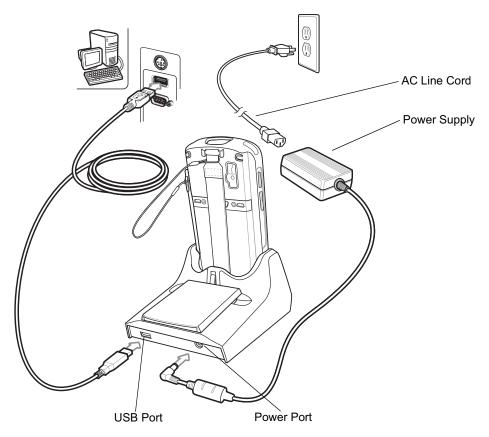

Figure 2-1 Single Slot USB Cradle Power and USB Connections

#### **Charging the MC55 Battery**

Connect the cradle to power. Insert the MC55 into the MC55 slot to begin charging.

#### Accessories 2 - 3

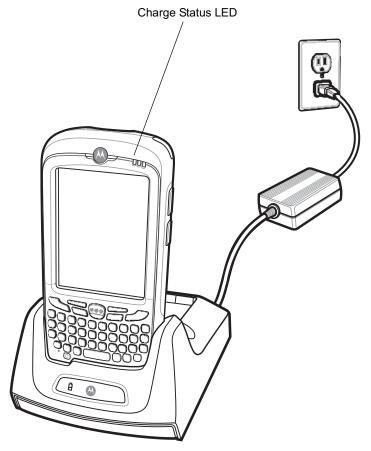

Figure 2-2 MC55 Battery Charging

#### 2 - 4 MC55 Integrator Guide

#### **Charging the Spare Battery**

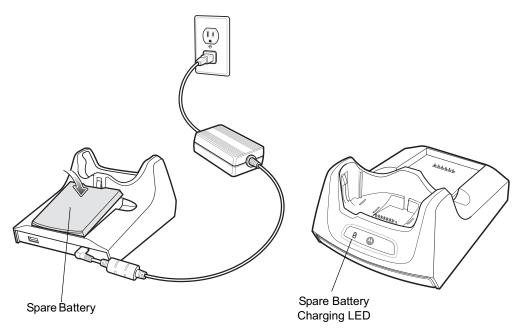

Figure 2-3 Spare Battery Charging

#### **Battery Charging Indicators**

The Single Slot USB cradle charges the MC55's main battery and a spare battery simultaneously.

The MC55's Charging/Battery Status LED indicates the status of the battery charging in the MC55. See *Table 1-1* on page 1-5 for charging status indications.

The spare battery charging LED on the cradle indicates the status of the spare battery charging in the cradle. See *Table 2-1* for charging status indications.

The 2400 mAh battery fully charges in approximately four hours and the 3600 mAh battery fully charges in approximately six hours.

#### **Charging Temperature**

Charge batteries in temperatures from 0°C to 40°C (32°F to 104°F). Charging is intelligently controlled by the MC55.

To accomplish this, for small periods of time, the MC55 or accessory alternately enables and disables battery charging to keep the battery at acceptable temperatures. The MC55 or accessory indicates when charging is disabled due to abnormal temperatures via its LED. See *Table 1-1 on page 1-5* and *Table 2-1*.

 Table 2-1
 Spare Battery LED Charging Indicators

| Spare Battery LED<br>(on cradle) | Indication                 |  |
|----------------------------------|----------------------------|--|
| Slow Blinking Amber              | Spare battery is charging. |  |

| Spare Battery LED<br>(on cradle) | Indication                      |  |
|----------------------------------|---------------------------------|--|
| Solid Amber                      | Spare battery is fully charged. |  |
| Fast Blinking Amber              | Charging error.                 |  |
| Off                              | Not charging.                   |  |

 Table 2-1
 Spare Battery LED Charging Indicators (Continued)

## **Four Slot Ethernet Cradle**

This section describes how to set up and use a Four Slot Ethernet cradle with the MC55.

The Four Slot Ethernet cradle:

- Provides 5.4 VDC power for operating the MC55.
- Connects the MC55 (up to four) to an Ethernet network.
- Simultaneously charges up to four MC55s.

You cannot ActiveSync using the Four Slot Ethernet cradle. To ActiveSync with a host computer, use the Single Slot USB/Serial cradle, USB Charging cable or Serial Charging cable.

#### Setup

Connect the Ethernet cradle to a power source and to an Ethernet switch, router, or hub, or a port on the host device.

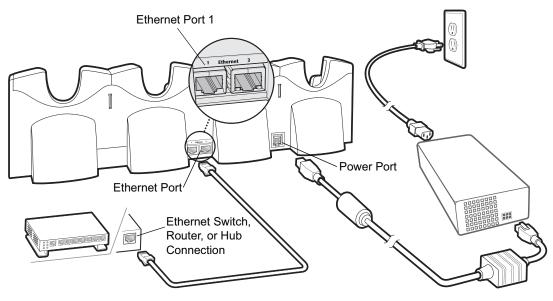

Figure 2-4 Four Slot Ethernet Cradle Connection

#### **Daisychaining Ethernet Cradles**

Daisychain up to four Ethernet cradles to connect several cradles to an Ethernet network. Use either a straight or crossover cable. Daisy-chaining should not be attempted when the main Ethernet connection to the first cradle is 10 Mbps as throughput issues will almost certainly result.

To daisychain more than one Ethernet cradle:

- 1. Connect power to each Ethernet cradle to daisychain.
- 2. Connect an Ethernet cable to Port 1 of the first cradle as shown in Figure 2-4.
- 3. Connect a second Ethernet cable between Port 2 of the first cradle, and Port 1 of the second cradle.
- 4. Connect additional cradles as described in Step 3.

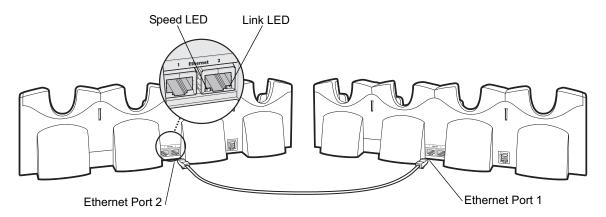

Figure 2-5 Daisychaining Four Slot Ethernet Cradles

#### **Ethernet Cradle Drivers**

The MC55 includes Ethernet cradle drivers that initiate automatically when you place the MC55 in a properly connected Four Slot Ethernet cradle. After inserting the MC55, configure the Ethernet connection:

1. Tap Start > Settings > Connections tab >WiFi icon. The Configure Network Adapters window appears.

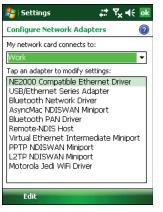

Figure 2-6 Configure Network Adapters Window

- 2. In the My network card connects to: drop-down list, select the appropriate connection.
- 3. In the Tap an adapter to modify settings: list, select USB/Ethernet Series Adapter.

| 🐉 Settings 🛛 👷 🍢 📢 🔤              |  |  |  |  |  |
|-----------------------------------|--|--|--|--|--|
| NE2000 Compatible Ethernet Driver |  |  |  |  |  |
| Use server-assigned IP address    |  |  |  |  |  |
| Use specific IP address           |  |  |  |  |  |
| IP address: 100.100.25.26         |  |  |  |  |  |
|                                   |  |  |  |  |  |
|                                   |  |  |  |  |  |
|                                   |  |  |  |  |  |
|                                   |  |  |  |  |  |
|                                   |  |  |  |  |  |
| IP Address Name Servers           |  |  |  |  |  |
| Cancel 🔤                          |  |  |  |  |  |

Figure 2-7 IP Address Tab

- 4. In the IP address window, select the appropriate radio button:
  - Use server-assigned IP address

or

- Use specific IP address. Enter the IP address, Subnet mask, and Default gateway, as needed.
- 5. Tap the Name Servers tab.

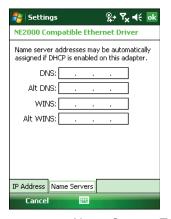

Figure 2-8 Name Servers Tab

- 6. Enter the appropriate DNS, Alt DNS, WINS, and Alt WINS server addresses.
- 7. Tap ok.

| Adapters o                                                                                                    | k |
|----------------------------------------------------------------------------------------------------|---|
| The new settings will be<br>applied the next time the<br>adapter is used.<br>If the adapter is currently<br>in the device, remove and<br>re-insert the adapter to<br>apply the settings. |   |

Figure 2-9 Adapters Dialog Box

- 8. Tap ok to confirm the setup.
- 9. Tap ok to exit.

#### **Charging and Communication**

Insert the MC55 into a slot to begin charging.

#### **LED Charging Indicators**

#### **Charge LED**

The MC55's charge LED shows the status of the battery charging in the MC55. See *Table 1-2 on page 1-7* for charging status indications.

The 2400 mAh battery fully charges in approximately four hours and the 3600 mAh battery fully charges in approximately six hours.

#### **Speed LED**

The cradle's green Speed LED lights to indicate that the transfer rate is 100 Mbps. When it is not lit it indicates that the transfer rate is 10Mbps.

#### Link LED

The cradle's yellow Link LED blinks to indicate activity, or stays lit to indicate that a link is established. When it is not lit it indicates there is no link.

#### **Charging Temperature**

Charge batteries in temperatures from 0°C to 40°C (32°F to 104°F). Charging is intelligently controlled by the MC55.

To accomplish this, for small periods of time, the MC55 alternately enables and disables battery charging to keep the battery at acceptable temperatures. The MC55 indicates when charging is disabled due to abnormal temperatures via its LED. See *Table 1-2 on page 1-7*.

## Four Slot Charge Only Cradle

This section describes how to set up and use a Four Slot Charge Only cradle with the MC55.

The Four Slot Charge Only cradle:

- Provides 5.4 VDC power for operating the MC55.
- Simultaneously charges up to four MC55s.

You cannot ActiveSync using the Four Slot Charge Only cradle. To ActiveSync with a host computer, use the Single Slot USB cradle.

#### Setup

Connect the Four Slot Charge Only cradle to a power source.

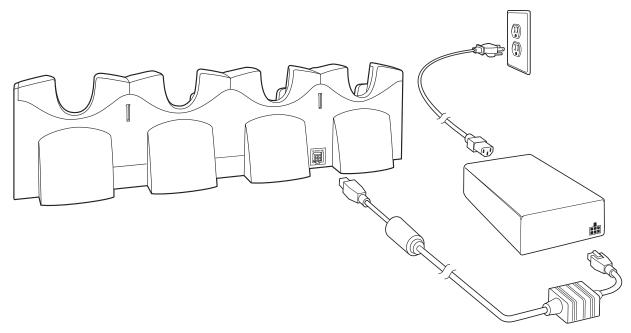

Figure 2-10 Four Slot Charge Only Cradle Connection

#### **Charging Temperature**

Charge batteries in temperatures from 0°C to 40°C (32°F to 104°F). Charging is intelligently controlled by the MC55.

To accomplish this, for small periods of time, the MC55 alternately enables and disables battery charging to keep the battery at acceptable temperatures. The MC55 indicates when charging is disabled due to abnormal temperatures via its LED. See *Table 1-1 on page 1-5*.

# **Wall Mount Bracket**

Use the optional Wall Mount Bracket to mount a four slot cradle to a wall. To attach the Wall Mount Bracket:

1. Use the Wall Mount Bracket as a template and mark the locations of the four mounting screws.

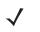

**NOTE** Use fasteners appropriate for the type of wall and the Wall Mount Bracket mounting slots. The Wall Mount Bracket mounting slots are designed for a fastener with a #8 pan head. Fasteners must be able to hold a minimum of 4.9 Kg (10.8 lbs).

- 2. Mount the fasteners to the wall. The screw heads should protrude about a half of an inch from the wall.
- 3. Slip the Wall Mount Bracket over the screw heads and slide the bracket down over the screw heads.
- 4. Tighten the screws to secure the bracket to the wall.

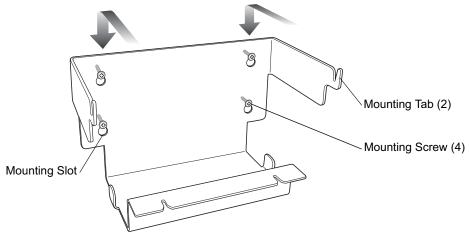

Figure 2-11 Wall Mount Bracket

To mount a four slot cradle:

1. Screw the supplied screws into the bottom of the four slot cradle. The screw heads should protrude about a quarter of an inch from the cradle.

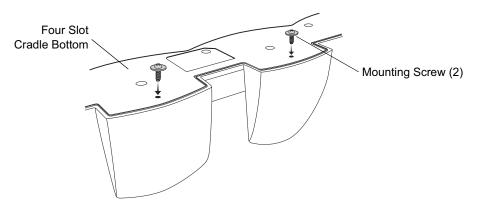

Figure 2-12 Cradle Mounting Screws

2. Align the Wall Mount Bracket mounting tabs with the mounting slots in the back of the four slot cradle. Slip the two mounting tabs into mounting slots.

# 2 - 12 MC55 Integrator Guide

3. Swing the four slot cradle down onto the mounting bracket and align the mounting screws so that they fit into the screw slots.

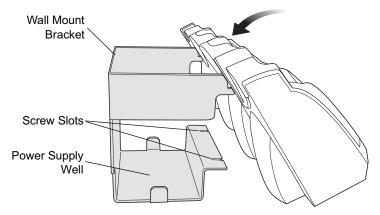

Figure 2-13 Wall Mount Bracket

4. Tighten the mounting screws to secure the four slot cradle to the bracket.

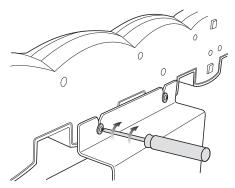

Figure 2-14 Mounting Screws

5. Connect power (see Figure 2-10 on page 2-10). The power supply should be located in the power supply well.

# VCD5500 Vehicle Cradle

This section describes how to set up and use a VCD5500 vehicle cradle with the MC55.

Once installed in a vehicle, the cradle:

- holds the MC55 securely in place
- provides power for operating the MC55
- re-charges the battery in the MC55.

# **Requirements**

For mounting:

- four #8-32 self-locking nuts
- four #8 washers
- a drill with a #6 drill bit (.204").

For power connection:

- power input cable (included), p/n 25-61987-01R
- UL Listed in-line fuse rated 250V, 5A (included), must be used if not connecting to vehicle's fuse panel
- in-line fuse holder (included), must be used if not connecting to vehicle's fuse panel.

# **Connector Pin-Outs**

 Table 2-2
 Power Input Cable

| Pin | Signal                      |                        |
|-----|-----------------------------|------------------------|
| 1   | Chassis ground (Black Wire) |                        |
| 2   | Chassis ground (Bare Wire)  | Connector on Power Cab |
| 3   | V+ (Red Wire)               |                        |
| 4   | V+ (Red Wire)               | -                      |

Æ

**CAUTION** ROAD SAFETY - Do not use the MC55 while driving. Park the vehicle first. Always ensure the MC55 is fully inserted into the cradle. Do not place it on the seat or where it can break loose in a collision or sudden stop. Lack of proper insertion may result in property damage or personal injury. Motorola, Inc. is not responsible for any loss resulting from the use of the products while driving. Remember: Safety comes first.

# **Mounting the Cradle**

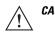

**CAUTION** Only mount the Vehicle Cradle in a vertical position with the release level at the top or in a horizontal position with the MC55 display facing up. Never mount the vehicle cradle on the side or upside down or on a wall that can be subject to impact or collision of greater than 40Gs, in accordance with SAE J1455 Section 4.10.3.5

#### 2 - 14 MC55 Integrator Guide

1. Select a mounting location for the cradle. It should be flat, and must provide adequate support for the cradle.

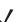

**NOTE** If using the GPS functionality of the MC55 mobile computer, ensure that the vehicle cradle is positioned so that the MC55 has a clear unobstructed view of the sky.

2. Prepare the mounting surface to accept four #8-32 studs, using the mounting template below. Drill four holes with a #6 drill bit.

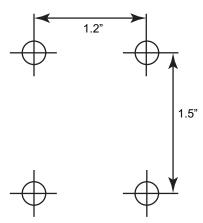

Figure 2-15 Vehicle Cradle Mounting Template

- 3. Position the cradle on the mounting surface.
- 4. Fasten it using four #8 washers and four #8-32 self-locking nuts.

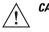

**CAUTION** Do not install a VCD5500 Vehicle Cradle on or near an air bag cover plate or within an aerobic zone. Also, do not install it in a location that affects vehicle safety or driveability.

# **Power Connection**

Please read all of the following instructions before beginning.

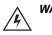

WARNING! A properly trained technician must perform the power connection. Improper connection can damage your vehicle, cradle or MC55. Refer to the vehicle's Owner's Manual for instructions for removing power.

To connect the cradle to power:

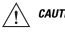

**CAUTION** When setting up connection for this cradle, only use the power input cable provided with this cradle.

1. Locate the vehicle power source.

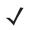

**NOTE** The ideal location for connecting the vehicle cradle power input cable would be an accessory output in your vehicle's fuse panel. The vehicle cradle should be added to a circuit with a maximum load capacity for the cradle and the original circuit. Refer to the vehicle's *Owner's Manual* for identification of the circuit. If a fused output is not available, the vehicle cradle must be installed with the provided in-line fuse holder and UL Listed 5A fuse. The fuse protects the vehicle from an electrical short on the power line to the cradle. To use the cradle to charge the MC55 and spare battery, when the vehicle's ignition is off, connect the cradle to unswitched power.

- 2. Route the power input cable from the cradle's power port to the connection point for the vehicle's power source.
  - **CAUTION** The means of routing and securing the power input cable from the cradle through to the vehicle power source is extremely important. Hazards associated with improper wiring can be severe. To avoid unintentional contact between the wire and any sharp edges, provide the cable with proper bushings and clamping where it passes through openings. If the wire is subjected to sharp surfaces and excess engine vibration, the wiring harness insulation can wear away, causing a short between the bare wire and chassis. This can start a fire. To avoid any mishaps, all wiring should be routed away from moving parts, high temperature areas and any

contaminants.

- 3. When using the supplied in-line fuse holder (which must be used if not connecting to vehicle's fuse panel):
  - a. Ensure the fuse holder contains a 5A UL Listed slow-blow fuse.
  - **b.** Splice the fuse holder to the end of the red V+ wire, as shown above. Make the distance from the fuse to the power connection point as short as possible.

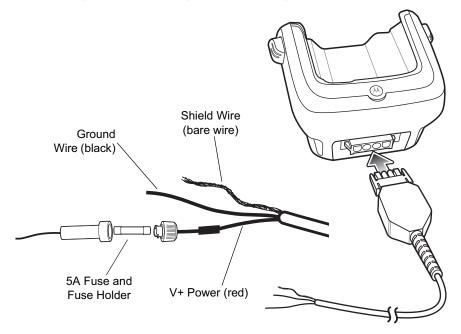

Figure 2-16 Vehicle Cradle Power Connection

- 4. Prepare the cable termination.
  - a. Red wire: connect to a +12/24 V vehicle power source.
  - b. Black wire and Shield wire: connect to vehicle ground wire or chassis ground.
    - **NOTE** How the cable terminates depends on the vehicle. If the vehicle has a power output connector, then you must attach a mating connector to the end of the power cable. You may be able to connect to a fuse panel with a simple blade terminal or commercially available connector. Consult the vehicle *Owner's Manual* for information on how to access the power supply in the vehicle.
- 5. Connect the power input cable into the power port on the cradle.

To see if the cradle has power, insert the MC55. The Charging LED on the MC55 blinks slowly to indicate charging and turns solid amber when the battery is completely charged. See *Table 1-1 on page 1-5* for other indications.

# 2 - 16 MC55 Integrator Guide

# **Charging the MC55 Battery**

Insert the MC55 into the vehicle cradle to begin charging. A click indicates that the MC55 button release locking mechanism is enabled and the MC55 is locked in place.

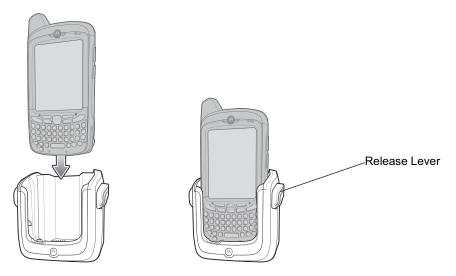

Figure 2-17 MC55 Battery Charging

**CAUTION** Ensure the MC55 is fully inserted in the cradle. Lack of proper insertion may result in property damage or personal injury. Motorola, Inc. is not responsible for any loss resulting from the use of the products while driving.

## **Removing the MC55**

To remove the MC55, press the release levers on the cradle and pull the MC55 up and out of the cradle.

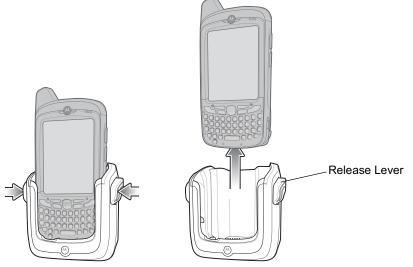

Figure 2-18 Removing the MC55

# **Battery Charging Indicators**

The MC55's charge LED indicates the status of the battery charging in the MC55. See *Table 1-1 on page 1-5* for charging status indications.

The 2400 mAh battery fully charges in approximately four hours and the 3600 mAh battery charges in approximately six hours.

#### **Charging Temperature**

Charge batteries in temperatures from 0°C to 40°C (32°F to 104°F). Charging is intelligently controlled by the MC55.

To accomplish this, for small periods of time, the MC55 alternately enables and disables battery charging to keep the battery at acceptable temperatures. The MC55 indicates when charging is disabled due to abnormal temperatures via its LED. See *Table 1-1 on page 1-5*.

# **Four Slot Battery Charger**

This section describes how to use the Four Slot Battery Charger to charge up to four MC55 spare batteries.

# **Spare Battery Charging**

- 1. Connect the charger to a power source.
- 2. Insert the spare battery into a spare battery charging well and gently press down on the battery to ensure proper contact.

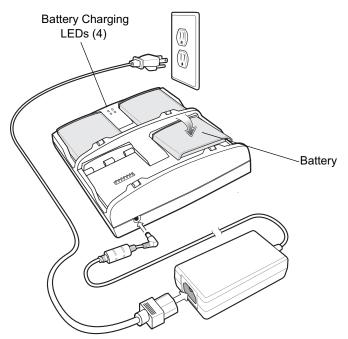

Figure 2-19 Four Slot Spare Battery Charger

# **Battery Charging Indicators**

An amber LED is provided for each battery charging well. See *Table 2-3* for charging status indications. The 2400 mAh battery fully charges in approximately four hours and the 3600 mAh battery charges in approximately six hours.

### **Charging Temperature**

Charge batteries in temperatures from 0°C to 40°C (32°F to 104°F). Charging is intelligently controlled by the charger in order to ensure safe operation and optimize long-term battery life.

To accomplish this, for small periods of time, the charger alternately enables and disables battery charging to keep the battery at acceptable temperatures. The charger indicates when charging is disabled due to abnormal temperatures via its LED. See *Table 2-3*.

| LED                 | Indication                                                                           |
|---------------------|--------------------------------------------------------------------------------------|
| Off                 | No spare battery in slot; spare battery not placed correctly; cradle is not powered. |
| Fast Blinking Amber | Error in charging; check placement of spare battery.                                 |
| Slow Blinking Amber | Spare battery is charging.                                                           |
| Solid Amber         | Charging complete.                                                                   |

 Table 2-3
 Spare Battery LED Charging Indicators

# Cables

This section describes how to set up and use the cables. The cables are available with a variety of connection capabilities.

The following communication/charge cables are available:

- USB Charging cable
- Charge Only cable
- Auto Charge cable.

# **USB Charging Cable**

The USB Charging cable provides the MC55 with operating and charging power when used with the Motorola approved power supply and AC line cord and synchronize information between the MC55 and a host computer.

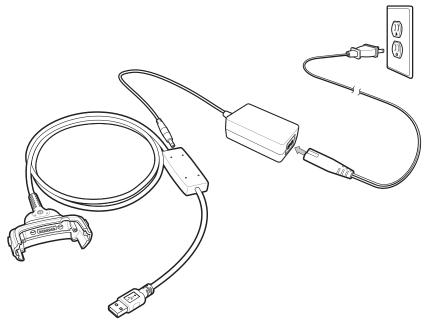

Figure 2-20 USB Charging Cable

# **Charge Only Cable**

The Charge Only cable provide the MC55 with operating and charging power when used with the Motorola approved power supply.

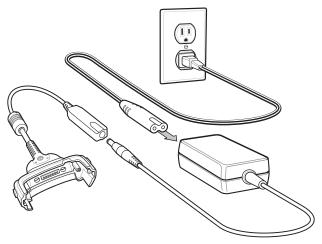

Figure 2-21 Charge Only Cable

# **Auto Charge Cable**

The Auto Charge cable plugs into a vehicle cigarette lighter and provide the MC55 with operating and charging power.

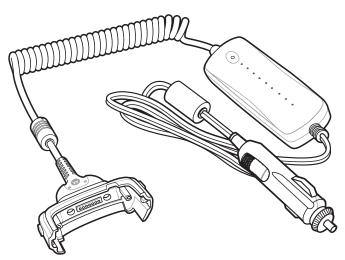

Figure 2-22 Auto Charge Cable

# **Connecting to the MC55**

- 1. If required, connect the cable power input connector to the Motorola approved power source.
- 2. Slide the bottom of the MC55 into the connector cup end of the cable until the MC55 is firmly seated in the cup.
- 3. Slide the two locking tabs up until they both lock into position.

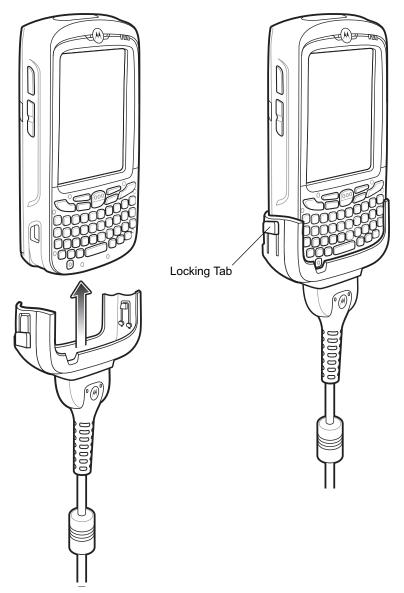

Figure 2-23 Cable Cup Locking Tabs

4. To remove, slide the two locking tab down and remove the cable from the MC55.

# **Battery Charging Indicators**

The MC55 amber Charge LED indicates the MC55 battery charging status. The 2400 mAh battery charges in less than four hours and the 3600 mAh battery charges in less than six hours. See *Table 1-1 on page 1-5* for charging status indications.

# **Charging Temperature**

Charge batteries in temperatures from 0°C to 40°C (32°F to 104°F). Charging is intelligently controlled by the MC55.

To accomplish this, for small periods of time, the MC55 alternately enables and disables battery charging to keep the battery at acceptable temperatures. The MC55 indicates when charging is disabled due to abnormal temperatures via its LED. See *Table 1-1 on page 1-5*.

# **Vehicle Holder**

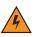

WARNING! Some countries prohibit the mounting of any electronic device in any location on the vehicle dashboard. Be sure to check your local laws acceptable mounting areas before installing the auto mounting kit.

# **Installation Reminders**

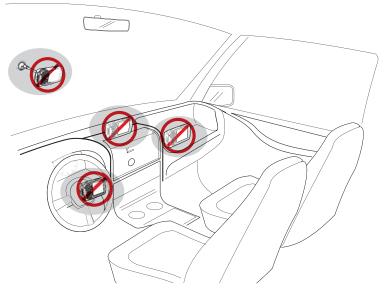

Figure 2-24 Vehicle Holder Mounting

- Do not mount the vehicle holder where it will obscure the driver's view of the road.
- Do not mount the vehicle holder near the driver seat air bag deployment area.
- Do not place the MC55 on top of the dashboard or anywhere without securing it in the vehicle holder.
- Do not mount the vehicle holder near the passenger seat air bag deployment area.
- Install the vehicle holder on the surface of your vehicle that is reasonably flat and free of dirt and oil.

# **Device Mounting Precautions**

- Some countries prohibit the mounting of any electronic device in any location on the vehicle dashboard. Be sure to check your local laws acceptable mounting areas before installing the vehicle holder.
- The heating and cooling cycle of a vehicle's interior will in some cases loosen the adhesion of the suction cup. Check the vacuum seal of the vehicle mount kit for adequate adhesion each time you use the unit, and reinstall if necessary.
- If the vehicle holder has problems staying on, clean the plastic suction cup with alcohol, then reinstall.

# Installation

Install the vehicle mount on the surface of your vehicle that is reasonably flat and free of dirt and oil. Clean the mounting surface with a glass cleaner and a clean cotton cloth. Install the vehicle mount on the windshield or other flat car surface using the supplied mounting disc.

### Assembly

- 1. Insert the vehicle holder's cradle plate to the holes on the back of the cradle.
- 2. Push the cradle down until both parts are engaged.

#### Windshield Installation

1. Fix the suction cup mount to the selected area with the suction lever facing up.

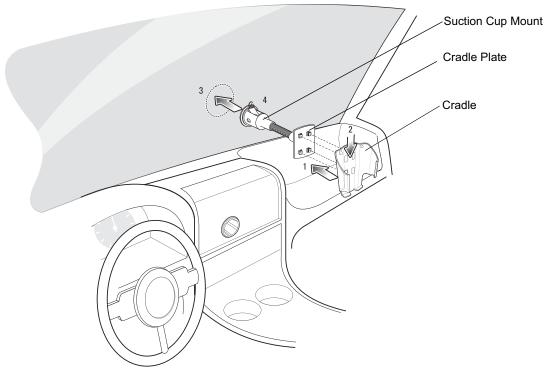

Figure 2-25 Windshield Installation

- 2. Flip the lever down to create a vacuum between the suction cup and the mounting surface.
- 3. Make sure that the suction bond is strong enough before proceeding to the next step.
- 4. Slide the MC55 into the cradle.

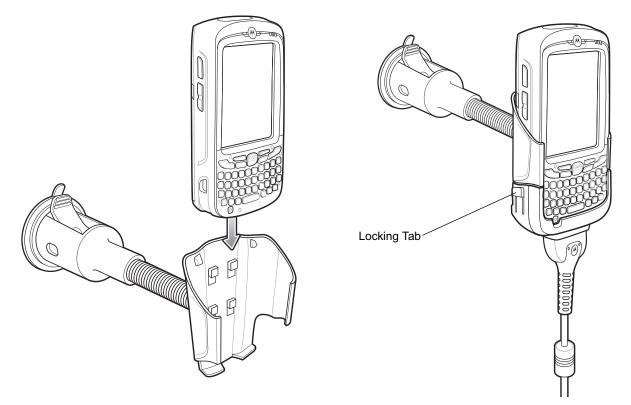

Figure 2-26 Insert MC55 into Vehicle Holder

- Connect the auto charger cable to the MC55 and slide the two locking tabs up to secure the cable cup to the MC55.
- 6. Connect the other end to the cigarette lighter socket.

The LED indicator on the right side of the touch screen lights up orange during charging.

**NOTE** Prior to removing the MC55 from the vehicle holder, disconnect the auto-charge cable from the MC55.

### **Flat Surface Installation**

- 1. Remove the plastic sheet on the bottom of the mounting disc.
- 2. Place the disc, sticky side down, on a clean flat surface.

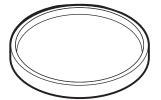

Figure 2-27 Mounting Disc

- 3. Fix the suction cup mount to the disc with the suction lever facing up.
- 4. Flip the lever down to create a vacuum between the suction cup and the disc.

- 5. Make sure that the suction bond is strong enough before proceeding to the next step.
- 6. Slide the MC55 into the cradle.

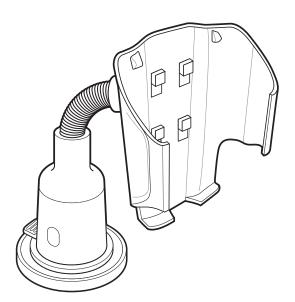

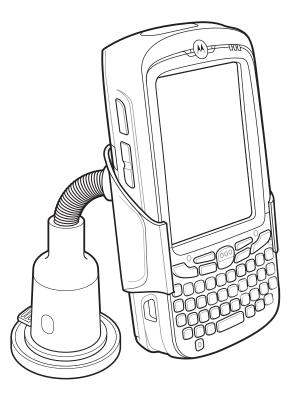

Figure 2-28 Vehicle Holder Mounted on Flat Surface

- Connect the auto charger cable to the MC55 and slide the two locking tabs up to secure the cable cup to the MC55.
- 8. Connect the other end to the cigarette lighter socket.

The LED indicator on the right side of the touch screen lights up orange during charging.

# Chapter 3 ActiveSync

# Introduction

To communicate with various host devices, install Microsoft ActiveSync (version 4.5 or higher) on the host computer. Use ActiveSync to synchronize information on the mobile computer with information on the host computer. Changes made on the mobile computer or host computer appear in both places after synchronization.

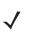

**NOTE** When a mobile computer with Windows Mobile 6.1 is connected to a host computer and an ActiveSync connection is made, the WLAN radio (if applicable) is disabled. This is a Microsoft security feature to prevent connection to two networks at the same time.

ActiveSync software:

- Allows working with mobile computer-compatible host applications on the host computer. ActiveSync replicates data from the mobile computer so the host application can view, enter, and modify data on the mobile computer.
- Synchronizes files between the mobile computer and host computer, converting the files to the correct format.
- Backs up the data stored on the mobile computer. Synchronization is a one-step procedure that ensures the data is always safe and up-to-date.
- Copies (rather than synchronizes) files between the mobile computer and host computer.
- Controls when synchronization occurs by selecting a synchronization mode, e.g., set to synchronize continually while the mobile computer is connected to the host computer, or set to only synchronize on command.
- Selects the types of information to synchronize and control how much data is synchronized.

# Installing ActiveSync

To install ActiveSync on the host computer, download version 4.5 or higher from the Microsoft web site at http://www.microsoft.com. Refer to the installation instructions included with the ActiveSync software.

# **Mobile Computer Setup**

**NOTE** Microsoft recommends installing ActiveSync on the host computer before connecting the mobile computer.

The mobile computer by default is set up to communicate through a USB connection. Chapter 2, Accessories provides the accessory setup and cable connection information for use with the mobile computer. The mobile computer communication settings must be set to match the communication settings used with ActiveSync.

1. On the mobile computer tap Start > Programs > ActiveSync icon. The ActiveSync window appears.

| 背 ActiveSync            | #‡ ◀€ 10:09 🗙 |
|-------------------------|---------------|
| Windows PC<br>Connected |               |
|                         |               |
|                         |               |
|                         |               |
| Connected               |               |
| Sync                    | 🚟 Menu        |

Figure 3-1 ActiveSync Window

- 2. Tap Menu > Connections.
- 3. Select the connection type from the drop-down list.
- 4. Tap OK to exit the Connections window and tap OK to exit the ActiveSync window.
- 5. Proceed with installing ActiveSync on the host computer and setting up a partnership.

# Setting Up an ActiveSync Connection on the Host Computer

To start ActiveSync:

1. Select Start > Programs > Microsoft ActiveSync on the host computer. The ActiveSync Window displays.

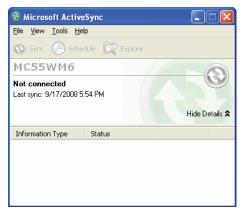

Figure 3-2 ActiveSync Window

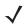

**NOTE** Assign each mobile computer a unique device name. Do not try to synchronize more than one mobile computer to the same name.

2. In the ActiveSync window, select File > Connection Settings. The Connection Settings window appears.

| Sonnection Settings                                                                                 |                 |
|----------------------------------------------------------------------------------------------------|-----------------|
| Waiting for device to connect                                                                       | <u>C</u> onnect |
| Show status icon in taskbar                                                                         |                 |
| Allow USB connections     Allow connections to one of the following:                                |                 |
| COM1<br>This computer is connected <u>t</u> o:                                                      |                 |
| Automatic                                                                                           |                 |
| Open ActiveSync when my device connects     Allow wireless connection on device when connected to I | the desktop     |
| Help                                                                                                | Cancel          |

Figure 3-3 Connection Settings Window

- 3. Select Allow USB connections checkbox.
- 4. Select the Show status icon in Taskbar check box.
- 5. Select OK to save any changes made.

# Synchronization with a Windows Mobile 6.1 Device

**NOTE** When a mobile computer with Windows Mobile 6.1 is connected to a host computer and an ActiveSync connection is made, the WLAN radio (if applicable) is disabled. This is a Microsoft security feature to prevent connection to two networks at the same time.

To synchronize with a Windows Mobile 6.1 device:

 If the Get Connected window does not appear on the host computer, select Start > All Programs > Microsoft ActiveSync.

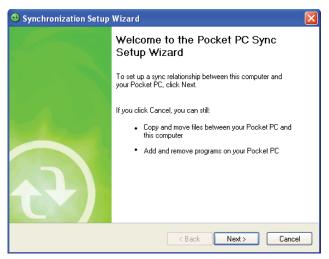

Figure 3-4 Synchronization Setup Wizard Window

2. Click Next.

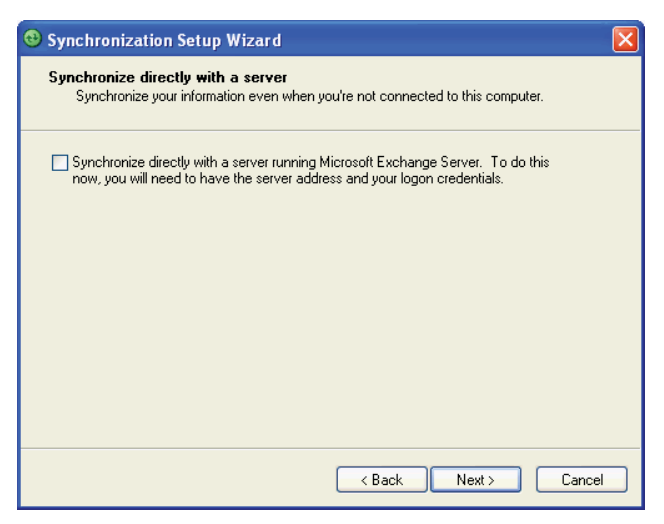

Figure 3-5 Synchronization Directly With a Server Window

- 3. Select the check box to synchronize with a server running Microsoft Exchange if applicable.
- 4. Click Next.

| 😌 Synchronization Setup Wizard                                                                                                    | × |
|----------------------------------------------------------------------------------------------------|---|
| Synchronization Options<br>Choose the information you want to synchronize with your Pocket PC from your<br>computer (Windows PC).                                                                           |   |
| Information Type         ✓       Contacts         ✓       Calendar         ✓       E-mail         ✓       Tasks         ✓       Fasks         ✓       Favorites         ✓       Files         ✓       Media |   |
| Select an information type above and click Settings to change synchronization options for that type.                                                                                                    |   |
| < Back Next > Cancel                                                                                                    |   |

Figure 3-6 Synchronization Option Window

5. Select the appropriate settings and click Next.

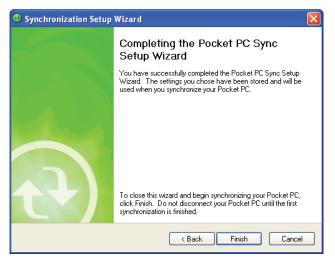

Figure 3-7 Wizard Complete Window

#### 6. Click Finish.

| 📎 Microsoft ActiveSync               |                |  |
|--------------------------------------|----------------|--|
| <u>File View I</u> ools <u>H</u> elp |                |  |
| 🔇 Sync 🕑 Schedule 🔯 Explore          |                |  |
| МС55WM6                              |                |  |
| Connected<br>Synchronized            |                |  |
|                                      | Hide Details 🗙 |  |
| Information Type Status              |                |  |
|                                      |                |  |
|                                      |                |  |
|                                      |                |  |
|                                      |                |  |

Figure 3-8 ActiveSync Connected Window

During the first synchronization, information stored on the mobile computer is copied to the host computer. When the copy is complete and all data is synchronized, the mobile computer can be disconnect from the host computer.

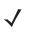

**NOTE** The first ActiveSync operation must be performed with a local, direct connection. Windows Mobile retains partnerships information after a cold boot.

For more information about using ActiveSync, start ActiveSync on the host computer, then see ActiveSync Help.

# **Chapter 4 Application Deployment**

# Introduction

This chapter describes features in Windows Mobile including new security features, how to package applications, and procedures for deploying applications onto the MC55.

# Security

The MC55 implements a set of security policies that determine whether an application is allowed to run and, if allowed, with what level of trust. To develop an application, you must know the security configuration of the device, and how to sign an application with the appropriate certificate to allow the application to run (and to run with the needed level of trust).

# **Application Security**

Application security controls the applications that can run on the MC55.

- Trusted All applications must be digitally signed by a certificate on the MC55.
- Prompted User is prompted to allow unsigned applications to run.
- Open All applications run.

Developers can include their own certificates and provision the device to "trusted."

# **Digital Signatures**

Digital signatures provide a way to authenticate the author of EXEs, DLLs, and packages. Digitally signed applications give users confidence that an application comes from where they think it comes from. For example, if an end-user downloads an update package from the internet that is digitally signed with Motorola's software certificate, they are assured that the package is authentic and that it was created by Motorola. By enforcing the use of digital signatures, users can also prevent malicious applications from executing on the MC55. For example, users can provision the MC55 to only execute "trusted" applications (digitally signed).

Motorola ships all Windows Mobile 6 based products in an "open" state, which means all signed and unsigned applications should work. However, customers can still reconfigure their MC55 to operate in the "trusted" mode.

This means that only applications signed with a certificate from the Privileged Execution Trust Certificate Store can run.

To support the broadest number of deployments, third-party software developers should perform the following when releasing software for a Windows Mobile 6 devices:

- Sign all their EXEs & DLLs with their private key
- Provide the corresponding public certificate to end-users so that it can be installed into Privileged Execution Trust Certificate Store.

If the software is installed via a .CAB file, developer should also:

- Sign the .CAB file with their private key
- Provide the corresponding public certificate to end-users so that it can be installed into SPC Certificate Store.

#### **Locking Down a Mobile Computer**

Like most configuration options in Windows Mobile, security settings are set via XML provisioning. For example, to enforce the "trusted" model and only allow applications signed with a privileged certificate to run, use the following provisioning document:

<wap-provisioningdoc> <characteristic type="SecurityPolicy"> <!-- Disallow unsigned apps --> <parm name= "4102" value= "0"/>

```
<!-- No Prompt -->
<parm name= "4122" value= "1"/>
</characteristic>
</wap-provisioningdoc>
```

For more information on various security options, refer to the Security Policy Settings topic in the latest Windows Mobile documentation.

#### **Installing Certificates**

Use XML provisioning to query and delete certificates from certificate stores. To add a new certificate the Privileged Execution Trust Certificate Store, use the following sample provisioning document:

<wap-provisioningdoc>

<characteristic type= "CertificateStore">

<characteristic type= "Privileged Execution Trust Authorities">

<characteristic type= "657141E12FA45786F6A57CA6464032D4B3A55475">

<parm name= "EncodedCertificate" value= "</pre>

This is sample text. This is sample text. This is sample text. This is sample text.

This is sample text. This is sample text. This is sample text. This is sample text.

This is sample text. This is sample text. This is sample text. This is sample text. = "/>

</characteristic>

</characteristic>

</characteristic>

</wap-provisioningdoc>

To create your own provisioning document with real certificate information:

- 1. Obtain a certificate from a security provider such as VeriSign.
- 2. Double-click on the certificate file (.CER) to open it.
- 3. Click on the Details tab and locate the Thumbprint field.
- 4. Copy the contents of the *Thumbprint* field and replace the value in the XML example above.
- 5. Click the Copy to File... button.
- 6. Click Next to start the Certificate Export Wizard.
- 7. Select Base-64 encoded X.509 (.CER) and then click Next.
- 8. Set the File Name to CertOutput.xml and click Next.
- 9. Click Finish to export the certificate.
- 10. Open the exported file, CertOutput.xml, in a text editor (i.e., NotePad).
- **11.** Copy the contents of the file (excluding the first line, last line, and CR/LF) and replace the value of the *"EncodedCertificate"* parameter in the xml example above.

### **Device Management Security**

You can control access to certain device settings and security levels, such as installing applications and changing security settings. Refer to the *Windows Mobile Version 6 Help* file for information on device management security.

# **Remote API Security**

The Remote API (RAPI) enables applications that run on a desktop to perform actions on a remote device. RAPI provides the ability to manipulate the file system on the remote device, including the creation and deletion of files and directories. By default, Motorola ships with RAPI in the restricted mode. Certain tools, such as RAPIConfig,

may not work properly. Refer to the *Windows Mobile Version 6 Help* file for finding information on Remote API security policies.

# Packaging

**NOTE** Applications compiled for Windows Mobile 6 are not backward-compatible with previous versions.

Packaging combines an application's executable files into a single file, called a package. This makes it easier to deploy and install an application to the MC55. Package new applications and updates, such as new DLL files, as CAB files, then deploy them to devices. Refer to the *Microsoft Windows Mobile 6 Help* file for information on CAB files.

# Deployment

To install applications onto the MC55, developers package the application and all required files into a CAB file, then load the file onto the MC55 using one of the following options:

- Microsoft ActiveSync 4.5 or higher
- Storage Card
- MSP 3.2
- AirBEAM
- Image Loader Image (for updating the operating system).

Refer to the Microsoft Windows Mobile 6 Help file for information on CAB files.

### Installation Using ActiveSync

To install an application package:

- Connect the MC55 to a host computer using ActiveSync. See Chapter 3, ActiveSync for more information.
- Locate the package file on the host computer.
- In ActiveSync on the host computer, open Explorer for the MC55.
- Copy the CAB file from the host computer to the \temp directory on the MC55.
- On the MC55, navigate to the \temp directory.
- Tap on the application CAB file. The application installs on the MC55.

### Installation Using Storage Card

To install an application package:

- Copy the package CAB file to a microSD storage card using an appropriate storage card reader.
- Install the storage card into the MC55. See Installing a microSD Card on page 1-2 for more information.
- On the MC55, open File Explorer.

- Open the Storage Card directory.
- Tap the package CAB file. The application installs on the MC55.

# Installation Using AirBEAM

The AirBEAM Smart Client provides backward-compatible legacy AirBEAM functionality and backward-compatible legacy MSP 2.x Level 2 Agent functionality.

Refer to the AirBEAM Smart Windows CE Client Product Reference Guide, p/n 72-63060-xx, for instructions for AirBEAM Smart client.

# **MSP 3.2**

The MSP 3 Client Software is a set of software components that come pre-installed on the MC55. The MSP 3 Client software consists of the following components:

The RD Client provides support for MSP 3 Staging functionality, provides support for the MSP 3 Legacy Staging process, and provides support for backward-compatible legacy MSP 2.x Legacy Staging functionality.

The MSP 3 Agent provides MSP 3 Provisioning functionality and Control functionality when used with MSP 3.2 Control Edition.

Refer to the Mobility Services Platform 3.2 User's Guide, p/n 72E-100158-xx, for instructions for using the Rapid Deployment and MSP3 Agent clients.

# **Update Loader Image**

Windows Mobile contains an Image Update feature that updates all operating system components. All updates are distributed as update packages. Update packages can contain either partial or complete updates for the operating system. Motorola distributes the update packages on the Support Central Web Site, http://www.motorola.com/enterprisemobility/support.

To update an operating system component, copy the update package to the MC55 using one of a variety of transports, including ActiveSync, an microSD card, AirBEAM or MSP. See Chapter 5, Staging and Provisioning for information on loading an update package using MSP or AirBEAM.

#### **Download Update Loader Package**

- 1. Go to the Motorola Support Central web site, <u>http://www.motorola.com/enterprisemobility/support</u>.
- 2. Download the appropriate update loader package to a host computer.
- 3. Locate the update loader package file on the host computer and un-compress the file into a separate directory.

#### ActiveSync

To install an update loader package using ActiveSync:

- 1. Connect the MC55 to a host computer using ActiveSync. See Chapter 3, ActiveSync for more information.
- 2. In ActiveSync on the host computer, open Explorer for the MC55.
- 3. Copy all the update loader package files from the host computer to the \temp directory on the MC55.
- 4. On the MC55, navigate to the \temp directory.

### 4 - 6 MC75 Integrator Guide

 Tap on the update loader file, STARTUPDLDR.EXE. The Update Loader application installs the update loader package on the MC55.

A progress bar displays until the update completes.

- 6. The MC55 re-boots.
- 7. The calibration screen appears.

#### microSD Card

To install an update loader package using a microSD card:

- 1. Copy all the update loader package files to the root directory of a microSD card.
- 2. Install the microSD card into the MC55. See Installing a microSD Card on page 1-2 for installation instructions.
- 3. Connect the MC55 to AC power. See Chapter 2, Accessories.
- 4. Perform a cold boot.
- 5. Immediately, as soon as the device starts to boot and before the splash screen is visible, press and hold the left scan button.
- 6. The Update Loader application looks for the update loader file in the root directory of the microSD card. When it finds the file, it loads the update loader package onto the MC55. A progress bar displays until the update completes.
- 7. The MC55 re-boots.
- 8. The calibration screen appears.

# **Creating a Splash Screen**

Use a bitmap file to create a customized splash screens for the MC55. Use Image Update with a bitmap file, rather than a package file, to update the splash screen.

To create a custom splash screen:

- 1. Create a .bmp file using a graphic program with the following specifications:
  - Size: 296 x 240.
  - Colors: 16 bits per pixel (65536 colors) for color displays.
- 2. Modify the bitmap file and save.

To load the splash screen on the MC55:

- 1. Create a text file named pkgs.lst which contains the name of the bmp file. For example, *mysplash.bmp*.
- 2. Copy the bmp file and the pkgs.lst file to one of the following:
  - SD card root directory
  - MC55's \temp directory
  - MC55's \Windows directory.
- 3. If using a microSD card, insert the microSD card into the MC55.
- 4. Perform a cold boot.

5. Immediately, as soon as the device starts to boot and before the splash screen is visible, press and hold the left scan button.

# **XML** Provisioning

To configure the settings on an MC55, use XML provisioning. To install an XML provisioning file on the MC55, create a Cabinet Provisioning File (CPF). A CPF file is similar to a CAB file and contains just one file: \_setup.xml. Like a CAB file, the CPF extension is associated with WCELoad.EXE. Opening a CPF extracts the XML code and uses it to provision and configure the MC55. The user receives an e-mail notification indicating success or failure.

XML provisioning provides the ability to configure various features of the MC55 (i.e., registry and file system). However, some settings require security privileges. To change registry settings via a CPF file, you must have certain privileges (roles). Some registry keys require you to simply be an *Authenticated User*, while other registry keys require you to be a *Manager*. Refer to the *Microsoft Windows Mobile 6 Help* file, *Metabase Settings for Registry Configuration Service Provider* section, for the default role settings in Windows Mobile 6.

For those registry settings that require the *Manager* role, the CPF file must be signed with a privileged certificate installed on the device. Refer to the *Microsoft Windows Mobile 6 Help* file and the *Windows Mobile 6 SDK* for instructions and sample test certificates.

# **Creating an XML Provisioning File**

To create a .cpf file:

- Create a valid provisioning XML file named \_setup.xml using an XML editor or the tools supplied with Visual Studio 2005. (For example, use the SampleReg.xml sample created in the *RegMerge on page 4-8* section and rename it \_setup.xml.) Ensure the file contains the required parameters for the operation. Refer to the *Microsoft Windows Mobile 6 Help* file for information.
- 2. In the Windows Mobile 6 tools directory on the desktop computer (typically \Program Files\Windows CE Tools\wce500\Windows Mobile 6 Pocket PC SDK\Tools), run the Makecab.exe utility, using the following syntax to create a .cpf file from the \_setup.xml file:

MakeCab.exe /D COMPRESS=OFF \_setup.xml myOutCpf

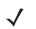

**NOTE** COMPRESS=OFF is required for backward compatibility with Pocket PC.

- 3. Optionally, use the Authenticode tools to sign the .cpf file.
- 4. Tap the filename to install.
- 5. Certain applications and settings require a cold boot to take affect. In these cases, cold boot the MC55. Refer to the *Windows Mobile Version 6 Help* file for more information.

# XML Provisioning vs. RegMerge and Copy File

Prior to Windows Mobile 5.0, Motorola used two drivers (RegMerge and CopyFiles) to update the registry and to copy files during a cold boot. With Windows Mobile 6, Motorola recommends using XML provisioning instead. RegMerge and CopyFiles are supported for backward compatibility but Motorola may eliminate support in the future. The following sections provide examples of how RegMerge and CopyFiles were used, and how to perform the same function using XML provisioning.

## 4 - 8 MC75 Integrator Guide

#### RegMerge

RegMerge.dll is a built-in driver that allows updating the registry during a clean boot. RegMerge runs very early in the boot process and looks for registry files (.reg files) in certain Flash File System folders (i.e., \Application) during a clean boot. It then merges the registry changes into the system registry located in RAM.

The following example uses RegMerge to set a registry key:

SampleReg.reg

[HKEY\_LOCAL\_MACHINE\Hardware\DeviceMap\Backlight] "BacklightIntensity"=dword:00000036

The following example uses XML provisioning to perform the same task:

#### SampleReg.xml

<wap-provisioningdoc>

<characteristic type= "Registry">

<characteristic type= "HKLM\Hardware\DeviceMap\Backlight">

<parm name= "BacklightIntensity" value= "54" datatype= "integer" />

</characteristic>

</characteristic>

</wap-provisioningdoc>

# **CopyFiles**

CopyFiles copies files from one folder to another on a clean boot. During a clean boot CopyFiles looks for files with a .CPY extension in the root of the Application FFS partition. These files are text files containing the source and destination for the desired files to copy, separated by ">".

The following example uses CopyFiles to copy a file from the \Application folder to the \Windows folder:

#### SampleCpy.cpy

\Application\example.txt > \Windows\example.txt

The following example uses XML provisioning to perform the same task:

```
SampleCpy.xml

</vd>
</vd>
</vd>
</vd>
</vd>
</vd>
</vd>
</vd>
</vd>
</vd>
</vd>
</vd>
</vd>
</vd>
</vd>
</vd>
</vd>
</vd>
</vd>
</vd>
</vd>
</vd>
</vd>
</vd>
</vd>
</vd>
</vd>
</vd>
</vd>
</vd>
</vd>
</vd>
</vd>
</vd>
</vd>
</vd>
</vd>
</vd>
</vd>
</vd>
</vd>
</vd>
</vd>
</vd>
</vd>
</vd>
</vd>
</vd>
</vd>
</vd>
</vd>
</vd>
</vd>
</vd>
</vd>
</vd>
</vd>
</vd>
</vd>
</vd>
</vd>
</vd>
</vd>
</vd>
</vd>
</vd>
</vd>
</vd>
</vd>
</vd>
</vd>
</vd>
</vd>
</vd>
</vd>
</vd>
</vd>
</vd>
</vd>
</vd>
</vd>
</vd>
</vd>
</vd>
</vd>
</vd>
</vd>
</vd>
</vd>
</vd>
</vd>
</vd>
</vd>
</vd>
</vd>
</vd>
</vd>
</vd>
</vd>
</vd>
</vd>
</vd>
</vd>
</vd>
</vd>
</vd>
</vd>
</vd>
</vd>
</vd>
</vd>
</vd>
</vd>
</vd>
</vd>
</vd>
</vd>
</vd>
</vd>
</vd>
</vd>
</vd>
</vd>
</vd>
</vd>
</vd>
</vd>
</vd>
</vd>
</vd>
</vd>
</vd>
</vd>
</vd>
</vd>
</vd>
</vd>
</vd>
</vd>
</vd>
</vd>
</vd>
</vd>
</vd>
</vd>
</vd>
</vd>
</vd>
</vd>
</vd>
</vd>
</vd>
</vd>
</vd>
</vd>
</vd>
</vd>
</vd>
</vd>
</vd>
</vd>
</vd>
</vd>
</vd>
</vd>
</vd>
</vd>
</vd>
</vd>
</vd>
</vd>
</vd>
</vd>
</vd>
</vd>
</vd>
</vd>
</vd>
</vd>
</vd>
</vd>
</vd>
</vd>
</vd>
</vd>
</vd>
</vd>
</vd>
</vd>
</vd>
</vd>
</vd>
</vd>
</vd>
</vd>
</vd>
</vd>
</vd>
</vd>
</vd>
</vd>
</vd>
</vd>
</vd>
</vd>
</vd>
</vd>
</vd>
</vd>
</vd>
</vd>
</vd>
</vd>
</vd>
</vd>
</vd>
</vd>
</vd>
</vd>
</vd>
</vd>
</vd>
</vd>
</vd>
</vd>
</vd>
</vd>
</vd>
</vd>
</vd>
</vd>
</vd>
</vd>
</vd>
</vd>
</vd>
</vd>
</vd>
</vd>
</vd>
</vd>
</vd>
</vd>
</vd>
</vd>
</vd>
</vd>
</vd>
</vd>
</vd>
</vd>
</vd>
</vd>
</vd>
</vd>
</vd>
</vd>
</vd>
</vd>
</vd>
</vd>
</vd>
</vd>
</vd>
</vd>
</vd>
</vd>
</vd>
</vd>
</vd>
</vd>
</vd>
</vd>
</vd>
</vd>
</vd>
</vd>
</vd>
</vd>
</vd>
</vd>
</vd>
</vd>
</vd>
</vd>
</vd>
</vd>
</vd>
</vd>
</vd>
</vd>
</vd>
</vd>
</vd>
</vd>
</vd>
</vd>
</vd>
</vd>
</vd>
</vd>
</vd>
</vd>
</vd>
</vd>
</vd>
</vd>
</vd>
</vd>
</vd>
</vd>
</vd>
</vd>
</vd>
</vd>
</vd>
</vd>
</vd>
</vd>
</vd>
</vd>
</vd>
</vd>
</vd>
</vd>
</vd>
</vd>
</vd>
</vd>
</vd>
</vd>
</vd>
</vd>
</vd>
</vd>
</vd>
</vd>
</vd>
</v
```

</wap-provisioningdoc>

# **Storage**

Mobile 6 contains three types of file storage:

- Random Access Memory (RAM)
- · Persistent Storage
- Application folder.

# **Random Access Memory**

Executing programs use RAM to store data. Data stored in RAM is lost upon a warm boot. RAM also included a volatile file storage area called *Cache Disk*.

#### Volatile File Storage (Cache Disk)

Windows Mobile 6 memory architecture uses persistent storage for all files, registry settings, and database objects to ensure data is retained even after a power failure. Persistent storage is implemented using Flash memory technology which is generally slower than volatile RAM memory. In certain situations the speed of the operation is more important than the integrity of the data. For these situations, Motorola has provided a small volatile File Storage volume, accessed as the *Cache Disk* folder. Disk operations to the *Cache Disk* folder are much faster than to any of the persistent storage volumes, but data is lost across warm boots and power interruptions. Note that a backup battery powers RAM memory, including the *Cache Disk*, when you remove the main battery for a short period of time.

The MC55 uses the *Cache Disk* for temporary data that can be restored from other sources, for example, for temporarily "caching" HTML web pages by a browser or generating formatted files to send to a printer. Both situations benefit from the increased speed of the cache disk, but you can restore the data if needed.

DO NOT use the *Cache Disk* as a method to improve application performance. Analyze applications that perform slower in persistent storage to optimize disk access. Common areas for optimization include minimizing the number of reads and writes to a file, removing unneeded debug logging, and minimizing file flushing or closing files.

#### **Persistent Storage**

Windows Mobile 6 protects all data and applications from power-related loss. Because Windows Mobile 6 mounts the entire file system and registry in persistent storage (rather than using RAM), MC55 devices provide a reliable storage platform even in the absence of battery power.

Persistent storage provides application developers with a reliable storage system available through the standard file system and registry APIs. Persistent storage is optimized for large reads and writes; therefore, applications reading and writing data in large chunks tend to outperform those applications reading and writing small blocks of data. Data in persistent storage is lost upon a clean boot.

Persistent storage contains all the directories under the root directory except for Application, Cache Disk, and Storage Card (if a storage card is installed). Persistent storage is approximately 60 MB (formatted).

### **Application Folder**

The Application folder is a super-persistent storage that is persistent even after a clean boot. Accessing data in the Application folder is slower than accessing persistent storage. The Application folder is used for deployment and device-unique data. For example, network profiles can be stored in the Application folder so that connection to the network is available after a cold boot. The Application folder is approximately 20 MB (formatted).

# **Enterprise Mobility Developer Kits**

The Motorola Enterprise Mobility Developer Kit (EMDK) family of products allows you to write applications that take advantage of the capture, move and manage capabilities of the MC55. Go to the Support Central (http://www.motorola.com/enterprisemobility/support) to download the appropriate developer kit.

# **Chapter 5 Wireless Applications**

# Introduction

Wireless Local Area Networks (WLANs) allow mobile computers to communicate wirelessly and send captured data to a host device in real time. Before using the MC55 on a WLAN, the facility must be set up with the required hardware to run the wireless LAN and the MC55 must be configured. Refer to the documentation provided with the access points (APs) for instructions on setting up the hardware.

802.11d is enabled by default. When enabled, the AP must be configured the same in order to connect.

To configure the MC55, a set of wireless applications provide the tools to configure and test the wireless radio in the MC55. Refer to the *Wireless Fusion Enterprise Mobility Suite User Guide for Version X.XX* for information on configuring wireless profiles; where X.XX is the Fusion version. Goto

http://www.motorola.com/enterprisemobility/manuals for the latest version of this guide. See *Fusion Software on page xiii* to determine the Fusion version on the MC55.

The Wireless Application menu on the task tray provides the following wireless applications:

- Find WLANs
- Manage Profiles
- Manage Certs
- Manage PACs
- Options
- Wireless Status
- Wireless Diagnostics
- Log On/Off
- Enable/Disable Radio.

Tap the Signal Strength icon to display the Wireless Applications menu.

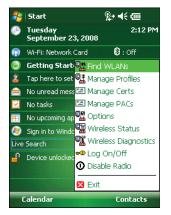

Figure 5-1 Wireless Applications Menu

# **Signal Strength Icon**

The Signal Strength icon in the task tray indicates the MC55's wireless signal strength as follows:

| Table 5-1 | Signal Strength Icons Descriptions |
|-----------|------------------------------------|
| 14510 0 1 |                                    |

| lcon     | Status                                                         | Action                                                                                                    |
|----------|----------------------------------------------------------------|----------------------------------------------------------------------------------------------------|
|          | Excellent signal strength                                      | Wireless LAN network is ready to use.                                                                                                    |
|          | Very good signal strength                                      | Wireless LAN network is ready to use.                                                                                                    |
|          | Good signal strength                                           | Wireless LAN network is ready to use.                                                                                                    |
| <b>1</b> | Fair signal strength                                           | Wireless LAN network is ready to use. Notify the network administrator that the signal strength is only "Fair".                            |
|          | Poor signal strength                                           | Wireless LAN network is ready to use. Performance may not be optimum. Notify the network administrator that the signal strength is "Poor". |
| •        | Out-of-network range (not associated)                          | No wireless LAN network connection. Notify the network administrator.                                                                      |
| ۱        | No wireless LAN network card detected                          | No wireless LAN network card detected, Wireless LAN disabled or radio disabled. Notify the network administrator.                          |
| None     | No wireless LAN network card detected or Wireless LAN disabled | No wireless LAN network card detected or Wireless LAN disabled or radio disabled. Notify the network administrator.                        |

## Turning the WLAN Radio On and Off

To turn off the WLAN radio tap the Signal Strength icon and select Disable Radio.

| 2    | Start                   |               | <b>%</b>  | ₩ @         |  |
|------|-------------------------|---------------|-----------|-------------|--|
| ٠    | Tuesday<br>September 23 | 3, 20         | 08        | 2:12 PM     |  |
| 3    | Wi-Fi: Network          | Card          |           | 윙 : Off     |  |
| 0    | Getting Start           | ÷.            | ind WL    | ANs         |  |
| 3    | Tap here to set         | ا <b>پر</b>   | Manage    | Profiles    |  |
|      | No unread mess          | <b>1</b>      | Manage    | Certs       |  |
|      | No tasks                |               | Manage    | PACs        |  |
| =    | No upcoming ap          | <b>e</b> (    | Options   |             |  |
| ۲    | Sign in to Windo        | ۲ <u>ا ای</u> | Wireless  | Status      |  |
| Live | Search                  | ۹ <u>۳</u> ۱  | Wireless  | Diagnostics |  |
| •    | Device unlocked         |               | .og On/   |             |  |
|      |                         | 0             | Disable I | Radio       |  |
| 15   |                         |               | Exit      |             |  |
| t    | alendar                 |               |           | Contacts    |  |

Figure 5-2 Disable Radio

To turn on the WLAN radio tap the Signal Strength icon and select Enable Radio.

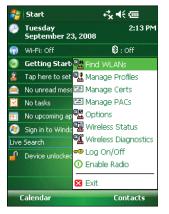

Figure 5-3 Enable Radio

# **Chapter 6 MC5574 - GSM Configuration**

## Introduction

This chapter explains how to verify MC5574 service on an Global System for Mobile communications (GSM) wireless network and establish settings.

GSM networks deliver mobile voice and data services, such as Short Message Service (SMS)/Text Messaging, with full roaming capabilities across the world. GPRS enabled networks offer Internet-based content and packet-based data services. This enables services such as internet browsing, e-mail on the move, powerful visual communications, multimedia messages, and location-based services.

When using the MC55 as a phone, services can include speed dialing, call tracking, voice mail, call forwarding, conference calling, and caller ID, depending on the type of service.

Also use the integrated phone as a modem to connect the MC55 to an ISP or work network. The GSM enabled MC55 can connect to the Internet or work network using Cellular Line, or using the modem specified by the mobile phone service provider.

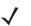

**NOTE** Before using an MC55 on a wireless network, first select a provider, establish a voice and data-enabled service plan, and configure the MC55 (where applicable). Refer to the *MC55 User Guide* for information on how to use the phone and services.

## **Quick Startup Steps**

To use the MC55 for phone and data connections:

- 1. Install the MC55 main battery. See Installing the Battery on page 1-4.
- 2. Fully charge the main battery and backup battery. See Charging the Battery on page 1-5.
- 3. Press the red **Power** button to suspend the MC55.
- 4. Remove the battery.
- 5. Install a SIM card. See for *Installing the SIM Card on page 1-3* installation procedures.
- 6. Replace the battery.
- 7. Press the red Power button.

#### 6 - 2 MC55 Integrator Guide

- 8. Ensure network coverage (page 6-2).
- 9. Configure a data connection (page 6-3).

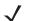

**NOTE** Data connection configuration is pre-packaged with T-Mobile service. Other service providers may require data connection configuration.

- 10. Configure settings (page 6-6).
- 11. Use the phone.

## **MC5574 Service Verification**

MC5574 phone and data services require a live SIM card, obtained from a service provider, installed in the MC55 phone. The SIM card has embedded circuitry on one side of its surface which, when inserted into an MC55 phone, provides phone service. The SIM card provides a phone number, determines the features or services available to the subscriber, and identifies the subscriber to the network.

In addition to SIM card installation, the MC55 may require various settings to operate as a phone with data connection features.

## **Ensuring Network Coverage**

1. Ensure an activated SIM card, from the phone service provider, is installed in the MC55.

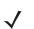

**NOTE** The SIM card must be enabled to connect to the network.

2. Verify active phone and data services by tapping **I** to display the **Phone** dialog. The Carrier name appears in the dialog box.

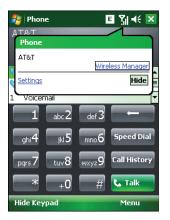

Figure 6-1 Connectivity Dialog

- 3. Verify SIM card functionality:
  - a. Tap Start > Settings > Personal tab > Phone icon > Network tab.

|        | ettings    | (        | ₽₽    | ¶. .⊀   | ok  |
|--------|------------|----------|-------|---------|-----|
| Phone  | 2          |          |       |         |     |
| Currer | nt network | : AT8    | т     |         |     |
|        |            |          | Find  | Networl | k   |
| Netwo  | ork selec  | tion     |       |         |     |
| Auto   | matic      | •        | S     | elect   |     |
| Prefer | red netwo  | rks:     |       |         |     |
|        |            |          | Set N | etwork  | 5   |
|        |            |          |       |         |     |
|        |            |          |       |         |     |
|        |            |          |       |         |     |
|        |            |          |       |         |     |
| Phone  | Security   | Services | Netwo | rk Ph   | • • |
|        |            |          |       |         |     |

Figure 6-2 Phone Settings Window - Network Tab

- b. Ensure the service provider's network appears in the Current network: field.
- c. If the network does not appear, tap **Find Network**. If the network still does not appear, verify that the SIM card was installed correctly. If it was, and no network appears, contact the service provider.

## **Configuring a Data Connection**

A data connection allows Internet access across a wireless network.

To set up a new data connection:

- 1. Acquire an Access Point Name (APN) from the service provider.
- 2. Tap Start > Settings > Connections tab > Connections icon > Tasks tab.

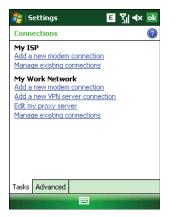

Figure 6-3 Connections Window

3. Under My ISP select Add a new modem connection.

## 6 - 4 MC55 Integrator Guide

| 🐉 Settings                     | ▣ Ÿ∥ ◀× |
|--------------------------------|---------|
| Make New Connection            | ?       |
| Enter a name for the connectio | n:      |
| Data Connection                |         |
| Select a modem:                |         |
| Cellular Line (GPRS)           | -       |
|                                |         |
|                                |         |
|                                |         |
|                                |         |
|                                |         |
|                                |         |
|                                |         |
|                                |         |
| Cancel 🔤                       | Next    |

Figure 6-4 Connections Window - Make New Connection

- 4. Enter a connection name in the Enter a name for the connection: text box.
- 5. Select Cellular Line (GPRS) from the Select a modem: drop-down list.
- 6. Tap Next.

| 🐉 Settings         | ∎ ∑i +× |
|--------------------|---------|
| Data Connection    | 0       |
| Access point name: |         |
|                    |         |
|                    |         |
| Back               | Next    |

Figure 6-5 Connections Window - Access Point Name

7. Enter the APN from the service provider in the Access point name: text box.

#### 8. Tap Next.

| 背 Settings         | ∎ Ÿ∥ ≠×        |
|--------------------|----------------|
| Data Connecti      | on 🕜           |
| User name:         |                |
| Password:          |                |
| Domain:*           |                |
| * If provided by I | ISP or network |
|                    | Advanced       |
| Back               | - Finish       |

Figure 6-6 Connections Window - User Name & Password

- 9. Enter a username in the User name text box, if required by the service provider.
- 10. Enter a password in the Password text box, if required by the service provider.
- 11. Enter a domain name in the Domain text box, if required by the service provider.
- 12. Tap Finish.
- 13. Tap ok to exit Connections.

## MC5574 Settings

Use the **Phone Settings** window to customize settings, such as the ring type and ring tone for incoming calls, security options, and other options depending on the type of service.

## **Phone Tab**

Use the **Phone** tab to customize ring type, ring tone, keypad tone, and security options.

```
Tap Start > Settings > Personal tab > Phone icon > Phone tab
```

or

Start > Phone > Menu > Options > Phone tab.

| 🏂 Settings 💿 💭 🗱 🍕 💀 |            |               |         |      |   |
|----------------------|------------|---------------|---------|------|---|
| Phone                | e - 1 (631 | ) 830-23      | 59      |      |   |
| Sound                | İs         |               |         |      |   |
| Ring t               | /pe: Rin   | 9             |         | -    |   |
| Ring to              | one: Rin   | g-Windov      | vsMob 👻 |      | İ |
| Кеура                | d: Sha     | Short tones 🗸 |         |      |   |
|                      |            |               |         |      |   |
| Phone                | Security   | Services      | Network | Ph 🖣 | Þ |
|                      |            |               |         |      |   |

Figure 6-7 MC55 Phone Window - Phone Tab

#### Sounds

- 1. Phone Number automatically displays on the Phone tab when a live SIM card is installed.
- Select a ring type from the Ring type: drop-down list. The ring type changes the way the MC55 rings when you
  receive an incoming call. Regardless of the ring type selected, a dialog box appears on the MC55's display for
  incoming calls.
- Select a ring tone for incoming calls from the Ring tone: drop-down list. To hear a sample of the selected ring tone, tap . Tap . Tap to end the ring tone.

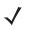

**NOTE** To use custom .wav, .mid, or .wma files as ring tones, use ActiveSync on the host computer to copy the file to the /Windows/Rings folder on the MC55. Then select the sound from the ring tone list.

4. Select a keypad tone from the **Keypad:** drop-down list. This selection determines the tone that sounds when entering a phone number on the keypad.

Select **Short tones** or **Long tones** to specify the duration of the sound when you press a number on the keypad. Select **Off** to disable tones.

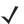

**NOTE** Turning off sounds saves power and prolongs battery life.

## **Security Tab**

#### Enabling a PIN

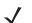

**NOTE** Place emergency calls at any time, without requiring a PIN or a SIM card.

| 🐴 Settings     | \$#\$¶€                 |
|----------------|-------------------------|
| Phone          |                         |
| PIN Security   |                         |
| Require PI     | N when phone is used    |
|                | Change PIN              |
|                | Change PIN 2            |
|                |                         |
|                |                         |
|                |                         |
|                |                         |
|                |                         |
|                |                         |
| Phone Security | / Services Network Phot |
|                |                         |

Figure 6-8 Security Tab

To require a PIN when using the phone:

1. From the Security tab, select the Require PIN when phone is used check box under PIN Security.

| 🐉 Settings              | ଡ଼ୣ୷ୢୢ୳୲୶            |
|-------------------------|----------------------|
| Enter PIN, 3 attempt    | AT&T<br>s remaining, |
| 1 2abc                  | 3def Clear           |
| 4ghi 5jki<br>7pqrs 8tuv | 6mno Cancel<br>9wxyz |
| 0+                      | Enter                |

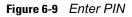

- 2. Use the touch keypad to enter a four to eight digit PIN.
- 3. Tap Enter to enable the PIN and return to the Phone tab.

#### **Changing a PIN**

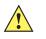

**CAUTION** If you enter an incorrect PIN, the message "SIM PIN incorrect: Try again" appears. After three consecutive incorrect attempts, the SIM card is blocked. The phone does not allow you to attempt to enter your PIN again and you must obtain a PIN Unblock Key from your service provider.

- 1. From the Security tab (*Figure 6-7*), tap Change PIN.
- 2. Use the touch keypad to enter the current PIN.

#### 6 - 8 MC55 Integrator Guide

- 3. Tap Enter.
- 4. Use the touch keypad to enter a new four to eight digit PIN.
- 5. Tap Enter.
- 6. Reenter the new PIN for confirmation and tap Enter.
- 7. Tap ok to confirm the change.

#### **Disabling a PIN**

- 1. From the Security tab, deselect the Require PIN when phone is used check box.
- 2. Use the touch keypad to enter the current PIN.
- 3. Tap Enter.
- 4. Tap ok to confirm the change.
- 5. Tap ok to exit settings.

## **Services**

Use the *Services* tab to configure settings for subscribed phone services. For example, block certain types of incoming and/or outgoing calls (*page 6-8*), disclose the caller's identity when making outgoing calls (*page 6-9*), forward incoming calls to a different phone number (*page 6-9*), receive notification of incoming calls when a phone session is in use (*page 6-10*), and set up voice mail and short message service (*page 6-10*).

- 1. Tap Start > Settings > Personal tab > Phone icon > Services tab.
  - or

Start > Phone > Menu > Options > Services tab.

|                                      | ettings                                                                                                    | (        | ₽₽₹     | 🕂 💽    |  |
|--------------------------------------|----------------------------------------------------------------------------------------------------|----------|---------|--------|--|
| Phone                                | 2                                                                                                    |          |         |        |  |
|                                      | To access settings for a service, select it from<br>the following list and tap "Get Settings".                |          |         |        |  |
| Caller<br>Call Fo<br>Call W<br>Voice | Call Barring<br>Caller ID<br>Call Forwarding<br>Call Waiting<br>Voice Mail and Text Messages<br>Fixed Dialing |          |         |        |  |
| Get Settings                         |                                                                                                    |          |         |        |  |
| Phone                                | Security                                                                                                    | Services | Network | Ph 🖣 🕨 |  |
|                                      |                                                                                                    |          |         |        |  |

Figure 6-10 MC55 Phone Window - Services Tab

- 2. Select a service from the list and tap Get Settings....
- 3. Change services settings as follows.

#### **Call Barring (Call Blocking)**

Use call barring to block certain types of incoming and/or outgoing calls. Select the type of incoming and/or outgoing calls to block.

| 🐉 Settings                              | ⊑ Ÿ∥ ◀€ 💽 | 🏂 Settings 🛛 🖪 🎢 📢 💽                                                                                      |
|-----------------------------------------|-----------|----------------------------------------------------------------------------------------------------|
| Phone: Call Barring                     |           | Phone: Call Barring                                                                                       |
| Block incoming calls:                   |           | Block incoming calls:                                                                                     |
| Off                                     | -         | Off 🔹                                                                                                    |
| All calls<br>When roaming<br>Off<br>Off | •         | Block outgoing calls:<br>Off<br>All calls<br>International<br>International except to home country<br>Off |
|                                         |           |                                                                                                    |

Figure 6-11 Call Barring/Call Blocking

## **Caller ID**

Enable caller ID to reveal the identity of the person making an outgoing call. Select the **Everyone** radio button to always display the caller ID. Select the **No one** radio button to prevent the caller's identity from appearing to others.

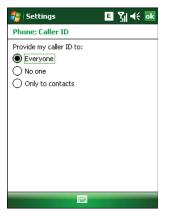

Figure 6-12 Caller ID

#### **Call Forwarding**

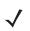

**NOTE** Call Forwarding may not be available on all networks. Check with your service provider for availability.

Use call forwarding to forward incoming calls to a different phone number.

- To forward all calls to a different phone number:
  - select the Forward all incoming phone calls check box.
  - enter the phone number to receive forwarded calls in the To: text box.

- To forward incoming calls to a different phone number based on a specific situation, select one or more of the check boxes under **Forward phone calls only if:**.
  - No answer: enter the phone number to receive forwarded calls only when the phone cannot be answered. Then select a time period from the **Forward after:** drop-down list. Options are 5, 10, 15, 20, 25, and 30 seconds.
  - **Unavailable:** enter the phone number to receive forwarded calls only when the phone is turned off or the user is unreachable.
  - Busy: enter the phone number to receive forwarded calls only when the line is busy.

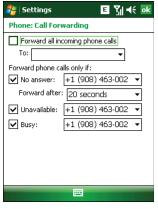

Figure 6-13 Call Forwarding

#### **Call Waiting**

NOTE Call Waiting may not be available on all networks. Check with your service provider for availability.

Call waiting notifies you of an incoming call when the phone is in a phone session. Select the **Notify me** radio button to enable call waiting. Select the **Do not notify me** radio button to disable call waiting.

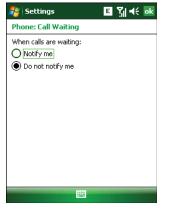

Figure 6-14 Call Waiting

#### **Voice Mail and Text Messages**

To use voice mail and send short messages, enter the voice mail and/or text message phone number in the appropriate text boxes.

| 🐉 Settings                          | ▣ སྐ ◀ଽ 교         |  |  |  |
|-------------------------------------|-------------------|--|--|--|
| Phone: Voice Mail and Text Messages |                   |  |  |  |
| Text messages<br>service center:    | +1 (312) 314-9810 |  |  |  |
| Voice Mail:                         |                   |  |  |  |
|                                     |                   |  |  |  |
|                                     |                   |  |  |  |
|                                     |                   |  |  |  |
|                                     |                   |  |  |  |
|                                     |                   |  |  |  |
|                                     |                   |  |  |  |
|                                     |                   |  |  |  |

Figure 6-15 Voice Mail and Text Messages

#### **Fixed Dialing**

Use Fixed Dialing to restrict the phone to dial only the phone number(s) or area code(s) specified in a Fixed Dialing list.

1. Select Fixed Dialing and tap Get Settings.

| 🐉 Settings           | E 🎢 🕂 💽 |
|----------------------|---------|
| Fixed Dialing        |         |
| Enable fixed dialing |         |
| Number patterns:     |         |
|                      |         |
|                      |         |
|                      |         |
|                      |         |
|                      |         |
|                      |         |
|                      |         |
|                      |         |
|                      |         |
| Done 🚟               | Menu    |

Figure 6-16 Fixed Dialing Window

- 2. Select the Enable fixed dialing check box.
- 3. To add a number to the list, tap Menu > Add.
- 4. Enter the phone number or area code to restrict and tap **Done**.
- 5. Repeat steps 3 and 4 to add more numbers, and tap **Done** twice when complete.
- 6. Enter PIN2 and tap Done.

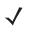

**NOTE** PIN2 is buffered in the MC55 for seven minutes after entry and will not be requested again during this period. Should entry of PIN2 be required then the user must either wait for seven minutes to expire or alternatively perform a warm boot of the MC55.

## Network

Use the **Network** tab to view available networks, determine the order in which the phone accesses another network if the current network is unavailable, and specify whether to change networks manually or automatically. The current network remains active until it's changed, the signal is lost, or the SIM card is changed.

The network the MC55 currently uses appears in the Current network: field at the top of the window.

#### **Changing Networks Manually**

```
1. Tap Start > Settings > Personal tab > Phone icon > Network tab
```

or

Start > Phone > Menu > Options > Network tab.

|                    | ettings    | (        | ₽₽₽₽    | <b>-</b> € 💽 |
|--------------------|------------|----------|---------|--------------|
| Phone              | 2          |          |         |              |
| Currer             | nt network | : AT8    | Т       |              |
|                    |            |          | Find Ne | twork        |
| Netwo              | ork selec  | tion     |         |              |
| Automatic 👻 Select |            |          | ect     |              |
| Prefer             | red netwo  | rks:     |         |              |
|                    |            |          | Set Net | works        |
|                    |            |          |         |              |
|                    |            |          |         |              |
|                    |            |          |         |              |
|                    |            |          |         |              |
| Phone              | Security   | Services | Network | Ph(          |
|                    |            |          |         |              |

Figure 6-17 MC55 Phone Window - Network Tab

2. From the Network selection drop-down list, select Manual.

| Choose Network                               |  |  |
|----------------------------------------------|--|--|
| Select an available network and then tap OK. |  |  |
| AT&T<br>T-Mobile                             |  |  |
| OK Cancel                                    |  |  |

Figure 6-18 Choose Network

- 3. From the **Choose Network** window, select the network to use.
- 4. Tap OK.

#### **Viewing Available Networks**

To view all wireless networks available:

1. Tap Start > Settings > Personal tab > Phone icon > Network tab.

or

Start > Phone > Options > Network tab.

|        | ettings    | 0        | ୖୖୖୖୖ୷ୢୖୢ | <b>€</b> • |
|--------|------------|----------|-----------|------------|
| Phone  | 2          |          |           |            |
| Curren | nt network | : AT&    | т         |            |
|        |            |          | Find Net  | work       |
| Netwo  | ork selec  | tion     |           |            |
| Autor  | matic      | •        | Selec     | et -       |
| Prefer | red netwo  | rks:     |           |            |
|        |            |          | Set Netv  | orks       |
|        |            |          |           |            |
|        |            |          |           |            |
|        |            |          |           |            |
|        |            |          |           |            |
| Phone  | Security   | Services | Network   | Pho 🖣 🕨    |
|        |            |          |           |            |

Figure 6-19 MC55 Phone Window - Network Tab

#### 2. Tap Find Network.

| Choose Network                               |
|----------------------------------------------|
| Select an available network and then tap OK. |
| AT&T<br>T-Mobile                             |
| OK Cancel                                    |

Figure 6-20 Choose Network

- 3. From the **Choose Network** window, select the network to use.
- 4. Tap OK.

#### **Setting Preferred Networks**

Set networks in a preferred order of access. Setting preferred networks allows the MC55 to access a second preferred network if the first is unavailable.

1. Tap Start > Settings > Personal tab > Phone icon > Network tab

or

Start > Phone > Menu > Options > Network tab.

|        | ettings    | (        | ₽# Y    | <b>4</b> € <u>ok</u> |
|--------|------------|----------|---------|----------------------|
| Phone  | 2          |          |         |                      |
| Currer | nt network | : AT8    | त       |                      |
|        |            |          | Find Ne | twork                |
| Netwo  | ork selec  | tion     |         |                      |
| Auto   | matic      | •        | Sel     | ect                  |
| Prefer | red netwo  | rks:     |         |                      |
|        |            |          | Set Ne  | tworks               |
|        |            |          |         |                      |
|        |            |          |         |                      |
|        |            |          |         |                      |
|        |            |          |         |                      |
| Phone  | Security   | Services | Network | Ph 🖣 🕨               |
|        |            |          |         |                      |

Figure 6-21 MC55 Phone Window - Network Tab

## 6 - 14 MC55 Integrator Guide

2. Tap Set Networks to view all available networks.

| 🐉 Settings 🛛 🗉 🎢 📢                                                | ok |
|-------------------------------------------------------------------|----|
| Phone: Preferred networks                                         |    |
| Select your preferred networks and order them to your preference. |    |
| New Network                                                       | -  |
| ✓AT&T                                                             |    |
| <b>✓</b> USAFC                                                    |    |
| ▼AT&T                                                             | HL |
| Viaero Wireless                                                   |    |
| Centennial Wireless                                               |    |
| USA - Commnet                                                     |    |
| ▼AT&T                                                             |    |
| 310830                                                            | -  |
| Move Up Move Down                                                 | n  |
|                                                                   |    |

Figure 6-22 Preferred Networks

- 3. Select the preferred networks by tapping one or more check boxes.
- 4. Tap Move Up and Move Down, as necessary, to place the selected networks in the preferred order.
- 5. Tap **ok** to send the new settings to the network.
- 6. From the Network tab, select Automatic from the Network selection drop-down list.
- 7. Tap ok to exit settings.

### **Phone Info**

Use the Phone Info tab to view hardware and software information about the phone.

- 1. Tap Start > Settings > Personal tab > Phone icon > Phone Info tab
  - or

Start > Phone > Menu > Options > Phone Info tab.

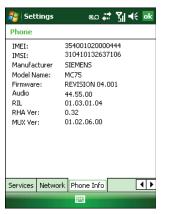

Figure 6-23 MC55 Phone Window - Phone Info Tab

2. Tap ok to exit settings.

## **Network Time Synchronization**

The MC55 can be configured to synchronize the clock with the time from the carrier network. A registry key on the MC55 has to be created to enable this feature.

Using a registry editor, navigate to the following:

[HKEY\_LOCAL\_MACHINE\SOFTWARE\Symbol\RIL\RHA\MC75]

Create the following key:

"SyncSystemTime"=dword:0000001

where:

dword:0 = disabled dword:1 = enabled

After setting the registry key, warm boot the MC55.

## **Enhanced Operator Name String**

The MC55 is enabled to download and display the name of the GSM network currently logged in to. Four registry keys on the MC55 have to be edited to disable this feature.

Using a registry editor, navigate to each of the following:

[HKEY\_LOCAL\_MACHINE\Software\Microsoft\RIL] [HKEY\_LOCAL\_MACHINE\Software\Microsoft\RIL\Configurations\GSM\_HC25] [HKEY\_LOCAL\_MACHINE\Comm\Cellular\Ril] [HKEY\_LOCAL\_MACHINE\Comm\Cellular\Ril\Configurations\GSM\_HC25]

Edit the following key:

"EonsEnable"=dword:1

where:

dword:0 = disabled dword:1 = enabled (default)

After setting the registry key, warm boot the MC55.

## **Service Provider Name Display**

The reg key ("UseServiceProviderName") originally was used to fix the dual-line SIM card issue with value 2. But for the Italian Post, the value 1 should be used to show the virtual carrier name (Poste Mobile).

[HKEY\_LOCAL\_MACHINE\Software\Microsoft\RIL]

```
"UseServiceProviderName"=dword:1
```

where:

dword:0 = Display provider name

dword:1 - Display service provider name (default)

dword:2 - Display both provider and service provider name

## **SMS Cell Broadcast**

The MC55 can be configured to receive SMS Cell Broadcast messages from the carrier network. Registry keys on the MC55 have to be modified to enable and control this feature.

Using a registry editor, navigate to the following:

[HKEY\_LOCAL\_MACHINE\Software\Microsoft\RIL\Configurations\GSM\_MC75]

Create the following keys:

"EnableCBM"=dword:0

where:

0 = disabled (default)

1 = enabled

"EnableCBMChannels"="0-65535"

where:

0-65535 = Channel Identifier

"EnableCBMDCS"="0-255"

where:

0-255 = Message Handling, Coding Scheme and Language settings

After setting the registry key, warm boot the MC55.

# **Chapter 7 Maintenance & Troubleshooting**

## Introduction

This chapter includes instructions on cleaning and storing the MC55, and provides troubleshooting solutions for potential problems during MC55 operation.

## **Maintaining the MC55**

For trouble-free service, observe the following tips when using the MC55:

Do not scratch the screen of the MC55. When working with the MC55, use the supplied stylus or
plastic-tipped pens intended for use with a touch-sensitive screen. Never use an actual pen or pencil or other
sharp object on the surface of the MC55 screen.

Motorola recommends using a screen protector, p/n KT-67525-01R.

- The touch-sensitive screen of the MC55 is glass. Do not to drop the MC55 or subject it to strong impact.
- Protect the MC55 from temperature extremes. Do not leave it on the dashboard of a car on a hot day, and keep it away from heat sources.
- Do not store or use the MC55 in any location that is dusty, damp, or wet.
- Use a soft lens cloth to clean the MC55. If the surface of the MC55 screen becomes soiled, clean it with a soft cloth moistened with a diluted window-cleaning solution.
- Periodically replace the rechargeable battery to ensure maximum battery life and product performance. Battery life depends on individual usage patterns.

## 7 - 2 MC55 Integrator Guide

- A screen protector is applied to the MC55. Motorola recommends using this to minimize wear and tear. Screen protectors enhance the usability and durability of touch screen displays. Benefits include:
  - Protection from scratches and gouges
  - Durable writing and touch surface with tactile feel
  - Abrasion and chemical resistance
  - Glare reduction
  - · Keeping the device's screen looking new
  - Quick and easy installation.

## **Battery Safety Guidelines**

- The area in which the units are charged should be clear of debris and combustible materials or chemicals. Particular care should be taken where the device is charged in a non commercial environment.
- Follow battery usage, storage, and charging guidelines found in the user's guide.
- Improper battery use may result in a fire, explosion, or other hazard.
- To charge the mobile device battery, the battery and charger temperatures must be between +32 °F and +104 °F (0 °C and +40 °C)
- Do not use incompatible batteries and chargers. Use of an incompatible battery or charger may present a risk of fire, explosion, leakage, or other hazard. If you have any questions about the compatibility of a battery or a charger, contact Motorola Enterprise Mobility support.
- To enable authentication of an approved battery, as required by IEEE1725 clause 10.2.1, all batteries will carry a Motorola hologram. Do not fit any battery without checking it has the Motorola authentication hologram.
- Do not disassemble or open, crush, bend or deform, puncture, or shred.
- Severe impact from dropping any battery-operated device on a hard surface could cause the battery to overheat.
- Do not short circuit a battery or allow metallic or conductive objects to contact the battery terminals.
- Do not modify or remanufacture, attempt to insert foreign objects into the battery, immerse or expose to water or other liquids, or expose to fire, explosion, or other hazard.
- Do not leave or store the equipment in or near areas that might get very hot, such as in a parked vehicle or near a radiator or other heat source. Do not place battery into a microwave oven or dryer.
- · Battery usage by children should be supervised.
- Please follow local regulations to properly dispose of used re-chargeable batteries.
- Do not dispose of batteries in fire.
- In the event of a battery leak, do not allow the liquid to come in contact with the skin or eyes. If contact has been made, wash the affected area with large amounts of water and seek medical advice.
- If you suspect damage to your equipment or battery, contact Motorola Enterprise Mobility support to arrange for inspection.

## Cleaning

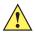

CAUTION Always wear eye protection.

Read warning label on compressed air and alcohol product before using.

If you have to use any other solution for medical reasons please contact Motorola for more information.

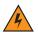

*WARNING!* Avoid exposing this product to contact with hot oil or other flammable liquids. If such exposure occurs, unplug the device and clean the product immediately in accordance with these guidelines.

## **Materials Required**

- Alcohol wipes
- Lens tissue
- Cotton tipped applicators
- Isopropyl alcohol
- Can of compressed air with a tube.

## **Cleaning the MC55**

#### Housing

Using the alcohol wipes, wipe the housing including keys and in-between keys.

#### Display

The display can be wiped down with the alcohol wipes, but care should be taken not to allow any pooling of liquid around the edges of the display. Immediately dry the display with a soft, non-abrasive cloth to prevent streaking.

#### **Scanner Exit Window**

Wipe the scanner exit window periodically with a lens tissue or other material suitable for cleaning optical material such as eyeglasses.

#### Connector

- 1. Remove the main battery from mobile computer.
- 2. Dip the cotton portion of the cotton tipped applicator in isopropyl alcohol.
- 3. Rub the cotton portion of the cotton tipped applicator back-and-forth across the connector on the bottom of the MC55. Do not leave any cotton residue on the connector.
- 4. Repeat at least three times.
- 5. Use the cotton tipped applicator dipped in alcohol to remove any grease and dirt near the connector area.
- 6. Use a dry cotton tipped applicator and repeat steps 4 through 6.

### 7 - 4 MC55 Integrator Guide

- **7.** Spray compressed air on the connector area by pointing the tube/nozzle about ½ inch away from the surface. CAUTION: Do not point nozzle at yourself and others, ensure the nozzle or tube is away from your face.
- 8. Inspect the area for any grease or dirt, repeat if required.

## **Cleaning Cradle Connectors**

To clean the connectors on a cradle:

- 1. Remove the DC power cable from the cradle.
- 2. Dip the cotton portion of the cotton tipped applicator in isopropyl alcohol.
- 3. Rub the cotton portion of the cotton tipped applicator along the pins of the connector. Slowly move the applicator back-and-forth from one side of the connector to the other. Do not let any cotton residue on the connector.
- 4. All sides of the connector should also be rubbed with the cotton tipped applicator.
- Spray compressed air in the connector area by pointing the tube/nozzle about ½ inch away from the surface.
   CAUTION: do not point nozzle at yourself and others, ensure the nozzle or tube is pointed away from your face.
- 6. Ensure that there is no lint left by the cotton tipped applicator, remove lint if found.
- 7. If grease and other dirt can be found on other areas of the cradle, use lint free cloth and alcohol to remove.
- 8. Allow at least 10 to 30 minutes (depending on ambient temperature and humidity) for the alcohol to air dry before applying power to cradle.

If the temperature is low and humidity is high, longer drying time is required. Warm temperature and dry humidity requires less drying time.

## **Cleaning Frequency**

The cleaning frequency is up to the customer's discretion due to the varied environments in which the mobile devices are used. They may be cleaned as frequently as required. However when used in dirty environments it may be advisable to periodically clean the scanner exit window to ensure optimum scanning performance.

## Troubleshooting

## MC55

 Table 7-1
 Troubleshooting the MC55

| Problem                | Cause                                             | Solution                                                                                                    |
|------------------------|---------------------------------------------------|----------------------------------------------------------------------------------------------------|
| MC55 does not turn on. | Lithium-ion battery not charged.                  | Charge or replace the lithium-ion battery in the MC55.                                                                    |
|                        | Lithium-ion battery<br>not installed<br>properly. | Ensure battery is installed properly. See <i>Installing the Battery on page 1-4</i> .                                     |
|                        | System crash.                                     | Perform a warm boot. If the MC55 still does not turn on, perform a cold boot. See <i>Resetting the MC55 on page 1-6</i> . |

| Problem                                                                                         | Cause                                                                                            | Solution                                                                                                    |
|-------------------------------------------------------------------------------------------------|--------------------------------------------------------------------------------------------------|----------------------------------------------------------------------------------------------------|
| Rechargeable<br>lithium-ion battery did<br>not charge.                                          | Battery failed.                                                                                  | Replace battery. If the MC55 still does not operate, perform a warm boot, then a cold boot. See <i>Resetting the MC55 on page 1-6</i> .                                                                                                    |
|                                                                                                 | MC55 removed from cradle while battery was charging.                                             | Insert MC55 in cradle. The 2400 mAh battery fully charges in approximately four hours and the 3600 mAh battery charges in approximately six hours.                                                                                                    |
|                                                                                                 | Extreme battery temperature.                                                                     | Battery does not charge if ambient temperature is below 0°C (32°F) or above 40°C (104°F).                                                                                                    |
| Cannot see characters on display.                                                               | MC55 not powered on.                                                                             | Press the <b>Power</b> button.                                                                                                    |
| During data<br>communication, no<br>data transmitted, or<br>transmitted data was<br>incomplete. | MC55 removed from<br>cradle or<br>disconnected from<br>host computer<br>during<br>communication. | Replace the MC55 in the cradle, or reattach the communication cable and re-transmit.                                                                                                    |
|                                                                                                 | Incorrect cable configuration.                                                                   | See the system administrator.                                                                                                    |
|                                                                                                 | Communication<br>software was<br>incorrectly installed<br>or configured.                         | Perform setup. See Chapter 2, Accessories for details.                                                                                                    |
| No sound.                                                                                       | Volume setting is low or turned off.                                                             | Adjust the volume. Adjust the volume. Refer to the <i>MC55 User Guide</i> .                                                                                                    |
| MC55 shuts off.                                                                                 | MC55 is inactive.                                                                                | The MC55 turns off after a period of inactivity. If the MC55 is running on battery power, set this period from 1 to 5 minutes, in one-minute intervals. If the MC55 is running on external power, set this period to 1, 2, 5, 10, 15, or 30 minutes. Check the <b>Power</b> window by selecting <b>Start</b> > <b>Settings</b> > <b>System</b> <i>tab</i> and tapping the <b>Power</b> icon. Select the <b>Advanced</b> tab and change the setting for a longer delay before the automatic shutoff feature activates. |
|                                                                                                 | Battery is not inserted properly.                                                                | Insert the battery properly. See Installing the Battery on page 1-4.                                                                                                    |
|                                                                                                 | Battery is depleted.                                                                             | Replace the battery.                                                                                                    |
| Tapping the window<br>buttons or icons does<br>not activate the<br>corresponding feature.       | Screen is not calibrated correctly.                                                              | Re-calibrate the screen. Press <b>Blue</b> key - <b>Backspace</b> key or tap<br><b>Start &gt; Settings &gt; System</b> tab > <b>Screen</b> icon > <b>Align Screen</b><br>button.                                                                                                    |
|                                                                                                 | The system is not responding.                                                                    | Warm boot the system. See Resetting the MC55 on page 1-6.                                                                                                    |

 Table 7-1
 Troubleshooting the MC55 (Continued)

| Problem                                                                                                    | Cause                                                         | Solution                                                                                                    |
|----------------------------------------------------------------------------------------------------|---------------------------------------------------------------|----------------------------------------------------------------------------------------------------|
| A message appears<br>stating that the MC55<br>memory is full.                                                          | Too many files stored on the MC55.                            | Delete unused memos and records. If necessary, save these records on the host computer (or use an SD card for additional memory).                                                                                                    |
|                                                                                                    | Too many<br>applications installed<br>on the MC55.            | Remove user-installed applications on the MC55 to recover<br>memory. Select <b>Start &gt; Settings &gt; System</b> tab and tap the<br><b>Remove Programs</b> icon. Select the unused program and tap<br><b>Remove.</b>                                                               |
| The Charging/Battery<br>Status LED flashes<br>with the Power button<br>is pressed and the<br>MC55 does not turn<br>on. | The MC55's battery is low.                                    | Recharge the battery.                                                                                                    |
| Camera application does not launch.                                                                                    | DataWedge<br>application running.                             | Stop DataWedge application. Tap Start > Settings > System ><br>Task Manager. Select DataWedge application and tap End<br>Task.                                                                                                    |
| The MC55 does not decode with reading bar code.                                                                        | Scanning application is not loaded.                           | Load a scanning application on the MC55. See the system administrator.                                                                                                    |
|                                                                                                    | Unreadable bar code.                                          | Ensure the symbol is not defaced.                                                                                                    |
|                                                                                                    | Distance between<br>exit window and bar<br>code is incorrect. | Place the MC55 within proper scanning range.                                                                                                    |
|                                                                                                    | MC55 is not<br>programmed for the<br>bar code.                | Program the MC55 to accept the type of bar code being scanned.<br>Refer to the EMDK or Control Panel application.                                                                                                    |
|                                                                                                    | MC55 is not<br>programmed to<br>generate a beep.              | If the MC55 does not beep on a good decode, set the application to generate a beep on good decode.                                                                                                    |
|                                                                                                    | Battery is low.                                               | If the scanner stops emitting a laser beam upon a trigger press, check the battery level. When the battery is low, the scanner shuts off before the MC55 low battery condition notification. Note: If the scanner is still not reading symbols, contact the distributor or Motorola. |
| Cannot connect to service provider.                                                                                    | SIM not installed properly.                                   | Re-install SIM card.                                                                                                    |

 Table 7-1
 Troubleshooting the MC55 (Continued)

## **Bluetooth Connection**

| Table 7-2 | Troubleshooting Bluetooth Connection |
|-----------|--------------------------------------|
|-----------|--------------------------------------|

| Problem                                                                                           | Cause                                                       | Solution                                                                                                    |
|---------------------------------------------------------------------------------------------------|-------------------------------------------------------------|----------------------------------------------------------------------------------------------------|
| MC55 cannot find<br>any Bluetooth                                                                 | Too far from other<br>Bluetooth devices.                    | Move closer to the other Bluetooth device(s), within a range of 10 meters.                                      |
| devices nearby.                                                                                   | The Bluetooth device(s) nearby are not turned on.           | Turn on the Bluetooth device(s) to find.                                                                        |
|                                                                                                   | The Bluetooth device(s)<br>are not in discoverable<br>mode. | Set the Bluetooth device(s) to discoverable mode. If needed, refer to the device's user documentation for help. |
| There is a delay in<br>the Bluetooth stack<br>re-initializing during<br>a resume from<br>suspend. | This is normal behavior.                                    | No solution required.                                                                                           |

# Single Slot USB Cradle

| Table 7-3 | Troubleshooting the Single Slot USB Cradle |
|-----------|--------------------------------------------|
|-----------|--------------------------------------------|

| Symptom                           | Possible Cause                                                                        | Action                                                                                                    |
|-----------------------------------|---------------------------------------------------------------------------------------|----------------------------------------------------------------------------------------------------|
| LEDs do not light<br>when MC55 or | Cradle is not receiving power.                                                        | Ensure the power cable is connected securely to both the cradle and to AC power.                                                                                                    |
| spare battery is inserted.        | MC55 is not seated firmly in the cradle.                                              | Remove and re-insert the MC55 into the cradle, ensuring it is firmly seated.                                                                                                    |
|                                   | Spare battery is not seated firmly in the cradle.                                     | Remove and re-insert the spare battery into the charging slot, ensuring it is firmly seated.                                                                                                    |
| MC55 battery is not charging.     | MC55 was removed<br>from cradle or cradle<br>was unplugged from AC<br>power too soon. | Ensure cradle is receiving power. Ensure MC55 is seated correctly. Confirm main battery is charging under <b>Start</b> > <b>Settings</b> > <b>System</b> > <b>Power</b> . The 2400 mAh battery fully charges in approximately four hours and the 3600 mAh battery charges in approximately six hours. |
|                                   | Battery is faulty.                                                                    | Verify that other batteries charge properly. If so, replace the faulty battery.                                                                                                    |
|                                   | The MC55 is not fully seated in the cradle.                                           | Remove and re-insert the MC55 into the cradle, ensuring it is firmly seated.                                                                                                    |
|                                   | Ambient temperature of the cradle is too warm.                                        | Move the cradle to an area where the ambient temperature is between $0^{\circ}$ C and $35^{\circ}$ C.                                                                                                    |

| Symptom                                                                    | Possible Cause                                                        | Action                                                                                               |
|----------------------------------------------------------------------------|-----------------------------------------------------------------------|----------------------------------------------------------------------------------------------------|
| Spare battery is not charging.                                             | Battery not fully seated in charging slot.                            | Remove and re-insert the spare battery in the cradle, ensuring it is firmly seated.                  |
|                                                                            | Battery inserted incorrectly.                                         | Re-insert the battery so the charging contacts on the battery align with the contacts on the cradle. |
|                                                                            | Battery is faulty.                                                    | Verify that other batteries charge properly. If so, replace the faulty battery.                      |
| During data<br>communication, no<br>data transmits, or<br>transmitted data | MC55 removed from<br>cradle during<br>communication.                  | Replace MC55 in cradle and retransmit.                                                               |
| was incomplete.                                                            | Communication<br>software is not installed<br>or configured properly. | Perform setup as described in <i>Chapter 3, ActiveSync.</i>                                          |

| Table 7-3 | Troubleshoo | ting the s | Single | Slot USB ( | Cradle (Continued) |  |
|-----------|-------------|------------|--------|------------|--------------------|--|
|           |             |            |        | _          |                    |  |

## Four Slot Ethernet Cradle

| Symptom                  | Cause                                                                                          | Solution                                                                                                    |
|--------------------------|------------------------------------------------------------------------------------------------|----------------------------------------------------------------------------------------------------|
| Battery is not charging. | Battery was removed<br>from the charger or<br>charger was unplugged<br>from AC power too soon. | Replace the MC55 in the cradle. The 2400 mAh battery fully charges in approximately four hours and the 3600 mAh battery charges in approximately six hours. Tap <b>Start</b> > <b>Settings</b> > <b>System</b> > <b>Power</b> to view battery status. |
|                          | Battery is faulty.                                                                             | Verify that other batteries charge properly. If so, replace the faulty battery.                                                                                                    |
|                          | MC55 is not inserted correctly in the cradle.                                                  | Remove the MC55 and reinsert it correctly. Verify charging is active. Tap <b>Start &gt; Settings &gt; System &gt; Power</b> to view battery status.                                                                                                   |
|                          | Ambient temperature of the cradle is too warm.                                                 | Move the cradle to an area where the ambient temperature is between $0^{\circ}$ C and $35^{\circ}$ C.                                                                                                    |

| Symptom                                              | Cause                                                                                        | Solution                                                                                                    |
|------------------------------------------------------|----------------------------------------------------------------------------------------------|----------------------------------------------------------------------------------------------------|
| Attempt by the MC55 to ActiveSync failed.            | MC55 removed from the cradle while the LED was blinking green.                               | Wait one minute and reinsert the MC55 in the cradle. This allows the cradle to attempt another synchronization.                                                                          |
|                                                      | Using an outdated version of ActiveSync.                                                     | Visit http://www.microsoft.com for the latest ActiveSync software.                                                                                                    |
|                                                      | ActiveSync on the host<br>computer has not yet<br>closed the previous<br>ActiveSync session. | Wait one minute and reinsert the MC55 in the cradle. This allows the cradle to attempt another synchronization.                                                                          |
|                                                      | Incorrect cable configuration.                                                               | Ensure the correct cable (Ethernet) is used with the cradle.                                                                                                    |
|                                                      | Communication software improperly configured.                                                | Perform setup as described in <i>Chapter 3, ActiveSync</i> .                                                                                                    |
|                                                      | MC55 ActiveSync<br>disabled or not<br>configured to accept<br>network connection.            | On the MC55, tap <b>Start &gt; ActiveSync &gt; Tools &gt; Options &gt;</b><br><b>Options</b> button. Then, uncheck the <b>Enable PC sync using</b><br><b>this connection:</b> check box. |
|                                                      | Host ActiveSync<br>disabled or not<br>configured to accept<br>network connection.            | On the host computer, check File > Connection Settings > Allow network (Ethernet) Server Connection with this desktop computer.                                                          |
| During<br>communication, no<br>data was transmitted, | MC55 removed from<br>cradle during<br>communication.                                         | Replace MC55 in cradle and retransmit.                                                                                                    |
| or transmitted data was incomplete.                  | MC55 has no active connection.                                                               | An icon is visible in the status bar if a connection is active.                                                                                                    |

 Table 7-4
 Troubleshooting the Four Slot Ethernet Cradle (Continued)

## Vehicle Cradle

 Table 7-5
 Troubleshooting the Vehicle Cradle

| Symptom                                            | Possible Cause                 | Action                                                                         |
|----------------------------------------------------|--------------------------------|--------------------------------------------------------------------------------|
| MC55 battery<br>charging LED does<br>not light up. | Cradle is not receiving power. | Ensure the power input cable is securely connected to the cradle's power port. |

| Symptom                         | Possible Cause                                 | Action                                                                                                    |
|---------------------------------|------------------------------------------------|----------------------------------------------------------------------------------------------------|
| MC55 battery is not recharging. | MC55 was removed from the cradle too soon.     | Replace the MC55 in the cradle. The 2400 mAh battery fully charges in approximately four hours and the 3600 mAh battery charges in approximately six hours.                                                                            |
|                                 | Battery is faulty.                             | Replace the battery.                                                                                                    |
|                                 | MC55 is not placed correctly in the cradle.    | Remove the MC55 from the cradle, and re-insert correctly. If<br>the battery still does not charge, contact customer support.<br>The MC55 battery charging LED slowly blinks amber when<br>the MC55 is correctly inserted and charging. |
|                                 | Ambient temperature of the cradle is too warm. | Move to an area where the ambient temperature is between 0°C and 35°C.                                                                                                    |

 Table 7-5
 Troubleshooting the Vehicle Cradle

## Four Slot Spare Battery Charger

| Symptom               | Possible Cause                                                                                 | Action                                                                                                    |
|-----------------------|------------------------------------------------------------------------------------------------|----------------------------------------------------------------------------------------------------|
| Battery not charging. | Battery was removed<br>from the charger or<br>charger was unplugged<br>from AC power too soon. | Re-insert the battery in the charger or re-connect the charger's power supply. The 2400 mAh battery fully charges in approximately four hours and the 3600 mAh battery charges in approximately six hours. |
|                       | Battery is faulty.                                                                             | Verify that other batteries charge properly. If so, replace the faulty battery.                                                                                                    |
|                       | Battery contacts not connected to charger.                                                     | Verify that the battery is seated in the battery well correctly with the contacts facing down.                                                                                                    |

## Cables

 Table 7-7
 Troubleshooting the Cables

| Symptom                       | Possible Cause                                      | Action                                                                                                    |
|-------------------------------|-----------------------------------------------------|----------------------------------------------------------------------------------------------------|
| MC55 battery is not charging. | MC55 was<br>disconnected from AC<br>power too soon. | Connect the power cable correctly. Confirm main battery is charging under <b>Start</b> > <b>Settings</b> > <b>System</b> > <b>Power</b> . The 2400 mAh battery fully charges in approximately four hours and the 3600 mAh battery charges in approximately six hours. |
|                               | Battery is faulty.                                  | Verify that other batteries charge properly. If so, replace the faulty battery.                                                                                                    |
|                               | The MC55 is not fully attached to power.            | Detach and re-attach the power cable to the MC55, ensuring it is firmly connected.                                                                                                    |

 Table 7-7
 Troubleshooting the Cables (Continued)

| Symptom                                                                       | Possible Cause                                                        | Action                                                   |
|-------------------------------------------------------------------------------|-----------------------------------------------------------------------|----------------------------------------------------------|
| During data<br>communication,<br>no data<br>transmits, or<br>transmitted data | Cable was<br>disconnected from<br>MC55 during<br>communications.      | Re-attach the cable and retransmit.                      |
| was<br>incomplete.                                                            | Incorrect cable configuration.                                        | See the system administrator.                            |
|                                                                               | Communication<br>software is not installed<br>or configured properly. | Perform setup as described in the Chapter 3, ActiveSync. |

# **Appendix A Technical Specifications**

## **MC55 Technical Specifications**

The following table summarizes the MC55's intended operating environment and technical hardware specifications.

| ltem                     | Description                                                                                                    |
|--------------------------|----------------------------------------------------------------------------------------------------|
| Physical Characteristics |                                                                                                    |
| Dimensions               | MC5574:<br>Height: 15.2 cm (6.0 in.)<br>Width: 7.7 cm (3.03 in.)<br>Depth: 2.7 cm (1.10 in.)<br>MC5590:<br>Height: 14.7 cm (5.78 in.)<br>Width: 7.7 cm (3.03 in.)<br>Depth: 2.6 cm (1.06 in.)    |
| Weight                   | MC5574:<br>336 g (11.8 oz.) with 2400 mAh battery<br>359 g (12.5 oz.) with 3600 mAh battery<br>MC5590:<br>315.0 g (11.11 oz.) with 2400 mAh battery<br>338.2 g (11.93 oz.) with 3600 mAh battery |
| Display                  | Transflective color 3.5" QVGA with backlight, TFT-LCD, 65K colors, 240 W x 320 L                                                                                                    |
| Touch Panel              | Glass analog resistive touch                                                                                                    |
| Backlight                | LED backlight                                                                                                    |
| Battery Pack             | Rechargeable Lithium Ion 3.7V, 2400 mAh Smart battery<br>Optional 3600 mAh Smart battery                                                                                                    |

 Table A-1
 MC55 EDA Technical Specifications

| ltem                                        | Description                                                                                                    |  |  |
|---------------------------------------------|----------------------------------------------------------------------------------------------------|--|--|
| Expansion Slot                              | User accessible microSD slot.                                                                                                 |  |  |
| Network Connections                         | High-speed USB, host or client, Bluetooth and WiFi.<br>USB host mode available with custom cables only.                       |  |  |
| Notification                                | LED and audible alert                                                                                                    |  |  |
| Keypad Options                              | 26 key numeric<br>44 key QWERTY, 44 key AZERTY, 44 key QWERTZ<br>PIM (MC5590 only)                                            |  |  |
| Audio                                       | Speaker, receiver, microphone, software support for full duplex capability,<br>Bluetooth stereo.                              |  |  |
| Performance Characteristics                 |                                                                                                    |  |  |
| CPU                                         | XScale™ Bulverde PXA270 processor at 520 MHz                                                                                  |  |  |
| Operating System                            | MC5574: Microsoft <sup>®</sup> Windows Mobile™ 6.1 Professional<br>MC5590: Microsoft <sup>®</sup> Windows Mobile™ 6.1 Classic |  |  |
| Memory                                      | 128MB RAM/256MB Flash                                                                                                    |  |  |
| Interface/Communications                    | USB 1.1 Full-speed                                                                                                    |  |  |
| Output Power                                | USB: 5 VDC @ 200 mA max.                                                                                                    |  |  |
| User Environment                            |                                                                                                    |  |  |
| Operating Temperature                       | -10°C to 50°C (14°F to 122°F)                                                                                                 |  |  |
| Storage Temperature                         | -40°C to 70°C (-40°F to 158°F)                                                                                                |  |  |
| Charging Temperature                        | 32°F to 104°F / 0° C to 40° C                                                                                                 |  |  |
| Humidity                                    | 95% non-condensing                                                                                                    |  |  |
| Drop Specification                          | 4 ft. drop to concrete two drops per six sided over operating temperature range.                                              |  |  |
| Tumble                                      | 250 0.5 m (1.6 ft.) tumbles (500 drops)                                                                                       |  |  |
| Electrostatic Discharge (ESD)               | +/-15kVdc air discharge, +/-8kVdc direct discharge, +/-8kVdc indirect discharge                                               |  |  |
| Sealing                                     | IP54                                                                                                    |  |  |
| Wireless WAN Data and Voice                 | Communications                                                                                                    |  |  |
| Wireless Wide Area Network<br>(WWAN) radios | MC5574: GSM: GPRS/EDGE (850, 900, 1800 and 1900 MHz)                                                                          |  |  |
| Antenna                                     | External                                                                                                    |  |  |

## Table A-1 MC55 EDA Technical Specifications (Continued)

| Table A-1 | MC55 EDA | Technical Specifications | (Continued) |
|-----------|----------|--------------------------|-------------|
|-----------|----------|--------------------------|-------------|

| ltem                        | Description                                                                                                    |  |
|-----------------------------|----------------------------------------------------------------------------------------------------|--|
| Wireless LAN Data and Voice | Communications                                                                                                    |  |
| Wireless Local Area Network | MC5574: Dual-mode IEEE <sup>®</sup> 802.11b/g                                                                                                    |  |
| (WLAN) radio                | MC5590: Tri-mode IEEE <sup>®</sup> 802.11a/b/g                                                                                                    |  |
| Data Rates Supported        | 1, 2, 5.5, 6, 9, 11, 12, 18, 24, 36, 48, and 54 Mbps                                                                                                    |  |
| Operating Channels          | MC5574: Chan 1-13 (2412-2472 MHz), Chan 14 (2484 MHz) Japan only; actual operating channels/frequencies depend on regulatory rules and certification agency                                                                                 |  |
|                             | MC5590: Chan 34-165 (5040 – 5825 MHz), Chan 1-13 (2412-2472 MHz), Chan 14 (2484 MHz) Japan only; actual operating channels/frequencies depend on regulatory rules and certification agency                                                  |  |
| Security                    | WEP (40 or 128 bit), TKIP, AES, WPA (Personal or Enterprise), WPA2<br>(Personal or Enterprise), 802.1x, EAP-TLS, TTLS (CHAP, MS-CHAP,<br>MS-CHAPv2, PAP or MD5), PEAP (TLS, MSCHAPv2, EAP-GTC), LEAP,<br>EAP-FAST (TLS, MS-CHAPv2, EAP-GTC) |  |
| Spreading Technique         | Direct Sequence Spread Spectrum (DSSS) and Orthogonal Frequency Divisio<br>Multiplexing (OFDM)                                                                                                    |  |
| Antenna                     | Internal                                                                                                    |  |
| Voice Communication         | Voice-over-IP ready (with P2P, PBX, PTT clients), Wi-Fi™-certified, IEEE 802.11 a/b/g direct sequence wireless LAN                                                                                                    |  |
| Wireless PAN Data and Voice | Communications                                                                                                    |  |
| Bluetooth                   | Class II, v 2.0 EDR; on-board antenna.                                                                                                    |  |
| Global Positioning System   |                                                                                                    |  |
| GPS                         | SiRF III. On-board antenna.                                                                                                    |  |
| Regulatory                  |                                                                                                    |  |
| Electrical Safety           | Certified to UL/cUL 60950-1, IEC / EN60950-1<br>IEEE 1725                                                                                                    |  |
| Environmental               | RoHS-compliant                                                                                                    |  |
| WLAN and Bluetooth (PAN)    | USA: FCC Part 15.247, 15.407<br>Canada: RSS-210, RSS 310<br>EU: EN 300 328, EN 300 440-2, EN 301 893<br>Japan: ARIB STD-T33, ARIB STD-T66, ARIB STD-T70 & T71<br>Australia: AS/NZS 4268                                                     |  |

| ltem                        | Description                                                                                                    |  |
|-----------------------------|----------------------------------------------------------------------------------------------------|--|
| Wireless Wide Area Network  | Quad Band GSM/ EDGE<br>Global: 3GPP TS 51.010, GCF approved module<br>USA: FCC Part 22, Part 24<br>Canada: RSS-132, RSS-133<br>EU: EN301 511<br>Australia: AS/ACIF S024.1 & 3                        |  |
| RF Exposure                 | USA: FCC Part 2, FCC OET Bulletin 65 Supplement C<br>Canada: RSS-102<br>EU: EN 50392<br>Australia: Radio communications Standard 2003                                                                |  |
| EMI/RFI                     | North America: FCC Part 15, Class B           Canada: ICES 003 Class B           EU: EN55022 Class B, EN 301 489-1, EN 301 489-17, EN 301 489-19, EN 60601-1-2           Australia: AS/NZS CISPRA-22 |  |
| Laser Safety                | IEC/Class 2/FDA II in accordance with IEC60825-1/EN60825-1                                                                                                    |  |
| Data Capture Specifications | ;<br>;                                                                                                    |  |
| Options                     | 1D laser scanner<br>2D imager<br>1D laser scanner and color camera<br>2D imager and color camera                                                                                                    |  |
| Linear 1D Scanner (SE950)   | Specifications                                                                                                    |  |
| Optical Resolution          | 0.005 in. minimum element width                                                                                                    |  |
| Roll                        | +/- 30° from vertical                                                                                                    |  |
| Pitch Angle                 | +/- 65° from normal                                                                                                    |  |
| Skew Tolerance              | +/- 60° from normal                                                                                                    |  |
| Ambient Light               | Sunlight: 8,000 ft. candles (86,112 Lux)<br>Artificial Light: 450 ft. candles (4,844 Lux)                                                                                                    |  |
| Shock                       | 2,000 +/- 5% G                                                                                                    |  |
| Scan Rate                   | 50 (+/- 6) scans/sec (bidirectional)                                                                                                    |  |
| Scan Angle                  | 46.5° (typical)                                                                                                    |  |
| Laser Power                 | 1.0 mW nominal                                                                                                    |  |
| 2D Imager Engine (SE4400)   | Specifications                                                                                                    |  |
| Field of View               | Horizontal - 32.2°                                                                                                    |  |

Vertical - 24.5°

| Table A-1 | MC55 EDA | Technical S | Specifications | (Continued) | ) |
|-----------|----------|-------------|----------------|-------------|---|
|           |          |             |                |             | 7 |

| ltem                                | Description                                      |
|-------------------------------------|--------------------------------------------------|
| Optical Resolution                  | 640 H x 480 V pixels (gray scale)                |
| Roll                                | 360°                                             |
| Pitch Angle                         | +/- 60° from normal                              |
| Skew Tolerance                      | +/- 50° from normal                              |
| Ambient Light                       | Total darkness to 9,000 ft. candles (96,900 Lux) |
| Shock                               | 2,000 +/- 5% G                                   |
| Focal Distance from Front of Engine | Near: 5 inches<br>Far: 9 inches                  |
| Aiming Element (VLD)                | 650 nm +/- 5 nm                                  |
| Illumination Element (LED)          | 635 nm +/- 20 nm                                 |
| Camera Specifications               | · · · · · · · · · · · · · · · · · · ·            |
| Resolution                          | 2 Mega pixel with flash and auto focus.          |

 Table A-1
 MC55 EDA Technical Specifications (Continued)

## **MC55 External Connector Pin-Outs**

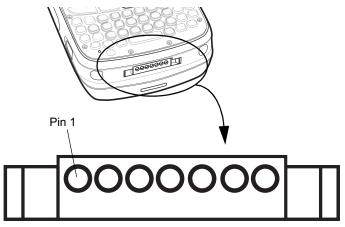

Figure A-1 External Connector

 Table A-2
 External Connector Pin-Outs

| Pin | Description                    |  |
|-----|--------------------------------|--|
| 1   | External Trigger/Cradle Detect |  |
| 2   | USB_ID                         |  |
| 3   | 5.4 VDC                        |  |
| 4   | USB_VCC                        |  |
| 5   | USB_D-                         |  |
| 6   | USB_D+                         |  |
| 7   | Ground                         |  |

## **MC55 Accessory Specifications**

## Single Slot USB Cradle

 Table A-3
 Single Slot USB Cradle Technical Specifications

| Feature                       | Description                                                          |
|-------------------------------|----------------------------------------------------------------------|
| Dimensions                    | Height: 7.1 cm (2.80 in.)                                            |
|                               | Width: 11.0 cm (4.33 in.)                                            |
|                               | Depth: 15.0 cm (5.91 in.)                                            |
| Weight                        | 210 g (7.41 oz)                                                      |
| Input Voltage                 | 12 VDC                                                               |
| Power Consumption             | 30 watts                                                             |
| Interface                     | USB                                                                  |
| Operating Temperature         | 0°C to 50°C (32°F to 122°F)                                          |
| Storage Temperature           | -40°C to 70°C (-40°F to 158°F)                                       |
| Charging Temperature          | 0°C to 40°C (32°F to 104°F)                                          |
| Humidity                      | 5% to 95% non-condensing                                             |
| Drop                          | 76.2 cm (30.0 in.) drops to vinyl tiled concrete at room temperature |
| Electrostatic Discharge (ESD) | +/- 15 kV air                                                        |
|                               | +/- 8 kV contact                                                     |

### Four Slot Battery Charger Cradle

| Table A-4 | Four Slot Battery | Charger Technical | Specifications |
|-----------|-------------------|-------------------|----------------|
|-----------|-------------------|-------------------|----------------|

| Feature               | Description                                                                         |
|-----------------------|-------------------------------------------------------------------------------------|
| Dimensions            | Height: 4.7 cm (1.85 in.)<br>Width: 15.5 cm (6.10 in.)<br>Depth: 21.0 cm (8.27 in.) |
| Weight                | 384 g (13.55 oz)                                                                    |
| Input Voltage         | 12 VDC                                                                              |
| Power Consumption     | 30 watts                                                                            |
| Operating Temperature | 0°C to 40°C (32°F to 104°F)                                                         |
| Storage Temperature   | -40°C to 70°C (-40°F to 158°F)                                                      |
| Charging Temperature  | 0°C to 40°C (32°F to 104°F)                                                         |

## A - 8 MC55 Integrator Guide

| Feature                       | Description                                                          |
|-------------------------------|----------------------------------------------------------------------|
| Humidity                      | 5% to 95% non-condensing                                             |
| Drop                          | 76.2 cm (30.0 in.) drops to vinyl tiled concrete at room temperature |
| Electrostatic Discharge (ESD) | +/- 15 kV air<br>+/- 8 kV contact                                    |

| Table A-4 | Four Slot Battery Charger | Technical Specifications | (Continued) |
|-----------|---------------------------|--------------------------|-------------|
|           |                           | epeenieuren              |             |

## Four Slot Charge Only Cradle

| Feature                       | Description                                                          |
|-------------------------------|----------------------------------------------------------------------|
| Dimensions                    | Height: 13.7 cm (5.39 in.)                                           |
|                               | Width: 46.8 cm (18.43 in.)                                           |
|                               | Depth: 9.9 cm (3.90 in.)                                             |
| Weight                        | 1115 g (39.33 oz)                                                    |
| Input Voltage                 | 12 VDC                                                               |
| Power Consumption             | 100 watts                                                            |
| Operating Temperature         | 0°C to 50°C (32°F to 122°F)                                          |
| Storage Temperature           | -40°C to 70°C (-40°F to 158°F)                                       |
| Charging Temperature          | 0°C to 40°C (32°F to 104°F)                                          |
| Humidity                      | 5% to 95% non-condensing                                             |
| Drop                          | 76.2 cm (30.0 in.) drops to vinyl tiled concrete at room temperature |
| Electrostatic Discharge (ESD) | +/- 15 kV air                                                        |
|                               | +/- 8 kV contact                                                     |

## Four Slot Ethernet Cradle

| Feature           | Description                                                                          |
|-------------------|--------------------------------------------------------------------------------------|
| Dimensions        | Height: 13.7 cm (5.39 in.)<br>Width: 46.8 cm (18.43 in.)<br>Depth: 9.9 cm (3.90 in.) |
| Weight            | 1115 g (39.33 oz)                                                                    |
| Input Voltage     | 12 VDC                                                                               |
| Power Consumption | 100 watts                                                                            |

| Feature                       | Description                                                          |
|-------------------------------|----------------------------------------------------------------------|
| Operating Temperature         | 0°C to 50°C (32°F to 122°F)                                          |
| Storage Temperature           | -40°C to 70°C (-40°F to 158°F)                                       |
| Charging Temperature          | 0°C to 40°C (32°F to 104°F)                                          |
| Humidity                      | 5% to 95% non-condensing                                             |
| Drop                          | 76.2 cm (30.0 in.) drops to vinyl tiled concrete at room temperature |
| Electrostatic Discharge (ESD) | +/- 15 kV air<br>+/- 8 kV contact                                    |

 Table A-6
 Four Slot Ethernet Cradle Technical Specifications (Continued)

## Vehicle Cradle

| Feature                       | Description                                                          |
|-------------------------------|----------------------------------------------------------------------|
| Dimensions                    | Height: 10.4 cm (4.09 in.)                                           |
|                               | Width: 11.1 cm (4.37 in.)                                            |
|                               | Depth: 6.9 cm (2.72 in.)                                             |
| Weight                        | 240 g (8.47 oz)                                                      |
| Power                         | 12 VDC                                                               |
| Operating Temperature         | -20°C to 50°C (-4°F to 122°F)                                        |
| Storage Temperature           | -40°C to 70°C (-40°F to 158°F)                                       |
| Charging Temperature          | 0°C to 40°C (32°C to 104°F)                                          |
| Humidity                      | 10% to 95% non-condensing                                            |
| Drop                          | 76.2 cm (30.0 in.) drops to vinyl tiled concrete at room temperature |
| Electrostatic Discharge (ESD) | +/- 15 kV air                                                        |
|                               | +/- 8 kV contact                                                     |

### Cables

| Table A-8         USB Charging Cable Technical Specifications |
|---------------------------------------------------------------|
|---------------------------------------------------------------|

| Feature                       | Description                       |  |  |  |  |  |
|-------------------------------|-----------------------------------|--|--|--|--|--|
| Length                        | 161.9 cm (63.74 in.)              |  |  |  |  |  |
| Operating Temperature         | -10°C to 50°C (14°F to 122°F)     |  |  |  |  |  |
| Storage Temperature           | -40°C to 70°C (-40°F to 158°F)    |  |  |  |  |  |
| Humidity                      | 10% to 95% non-condensing         |  |  |  |  |  |
| Electrostatic Discharge (ESD) | +/- 15 kV air<br>+/- 8 kV contact |  |  |  |  |  |

#### Table A-9 Charge Only Cable Technical Specifications

| Feature                       | Description                       |  |  |  |  |
|-------------------------------|-----------------------------------|--|--|--|--|
| Length                        | 28.0 cm (11.0 in.)                |  |  |  |  |
| Operating Temperature         | -10°C to 50°C (14°F to 122°F)     |  |  |  |  |
| Storage Temperature           | -40°C to 70°C (-40°F to 158°F)    |  |  |  |  |
| Humidity                      | 10% to 95% non-condensing         |  |  |  |  |
| Electrostatic Discharge (ESD) | +/- 15 kV air<br>+/- 8 kV contact |  |  |  |  |

#### Table A-10 Auto Charge Cable Technical Specifications

| Feature                       | Description                       |  |  |  |
|-------------------------------|-----------------------------------|--|--|--|
| Length                        | 169 cm (66.5 in.)                 |  |  |  |
| Input Voltage                 | 12 - 24 VDC                       |  |  |  |
| Operating Temperature         | -10°C to 50°C (14°F to 122°F)     |  |  |  |
| Storage Temperature           | -40°C to 70°C (-40°F to 158°F)    |  |  |  |
| Humidity                      | 10% to 95% non-condensing         |  |  |  |
| Electrostatic Discharge (ESD) | +/- 15 kV air<br>+/- 8 kV contact |  |  |  |

# **Appendix B Bluetooth Configuration**

The MC55 supports both the Microsoft Bluetooth stack and the StoneStreet One Bluetooth stack. Only one Bluetooth stack can be used at a time. By default, the StoneStreet One Bluetooth stack is enabled. A registry key on the MC55 can be modified to disable the StoneStreet One stack and enable the Microsoft stack.

Using a registry editor, navigate to the following:

[HKEY\_LOCAL\_MACHINE\Software\SymbolBluetooth

Edit the following key:

"SSStack"=dword:1

where:

- 0 = disable StoneStreet One stack and enable Microsoft stack
- 1 = enable StoneStreet One stack and disable Microsoft stack (default)

After setting the registry key, warm boot the MC55.

# Glossary

## A

- ActiveSync. ActiveSync is a data synchronization program developed by Microsoft for use with Windows Mobile operating systems.
- AFH. Adaptive Frequency Hopping
- AKU. (Adaptation Kit Update) Updates to the Windows Mobile operating system.
- **API.** (Application Programming Interface) An interface by means of which one software component communicates with or controls another. Usually used to refer to services provided by one software component to another, usually via software interrupts or function calls
- AZERTY. A standard keyboard commonly used on French keyboards. "AZERTY" refers to the arrangement of keys on the top row of keys.

## В

- **Bar Code**. A pattern of variable-width bars and spaces which represents numeric or alphanumeric data in machine-readable form. The general format of a bar code symbol consists of a leading margin, start character, data or message character, check character (if any), stop character, and trailing margin. Within this framework, each recognizable symbology uses its own unique format. See **Symbology**.
- **Bit.** Binary digit. One bit is the basic unit of binary information. Generally, eight consecutive bits compose one byte of data. The pattern of 0 and 1 values within the byte determines its meaning.
- Bits per Second (bps). Bits transmitted or received.
- Bluetooth. A wireless protocol utilizing short-range communications technology facilitating data transmission over short distances.
- **boot or boot-up.** The process a computer goes through when it starts. During boot-up, the computer can run self-diagnostic tests and configure hardware and software.

#### Glossary - 2 MC55 Integrator Guide

#### bps. See Bits Per Second.

**Byte.** On an addressable boundary, eight adjacent binary digits (0 and 1) combined in a pattern to represent a specific character or numeric value. Bits are numbered from the right, 0 through 7, with bit 0 the low-order bit. One byte in memory is used to store one ASCII character.

## С

- **CDRH.** Center for Devices and Radiological Health. A federal agency responsible for regulating laser product safety. This agency specifies various laser operation classes based on power output during operation.
- **CDRH Class 1.** This is the lowest power CDRH laser classification. This class is considered intrinsically safe, even if all laser output were directed into the eye's pupil. There are no special operating procedures for this class.
- **CDRH Class 2.** No additional software mechanisms are needed to conform to this limit. Laser operation in this class poses no danger for unintentional direct human exposure.
- **Character.** A pattern of bars and spaces which either directly represents data or indicates a control function, such as a number, letter, punctuation mark, or communications control contained in a message.
- **Codabar.** A discrete self-checking code with a character set consisting of digits 0 to 9 and six additional characters: ("-", "\$", ":", "/", "," and "+").
- **Code 128.** A high density symbology which allows the controller to encode all 128 ASCII characters without adding extra symbol elements.
- **Code 3 of 9 (Code 39).** A versatile and widely used alphanumeric bar code symbology with a set of 43 character types, including all uppercase letters, numerals from 0 to 9 and 7 special characters ("-", ".", "/", "+", "%", "\$" and space). The code name is derived from the fact that 3 of 9 elements representing a character are wide, while the remaining 6 are narrow.
- **Code 93.** An industrial symbology compatible with Code 39 but offering a full character ASCII set and a higher coding density than Code 39.
- Cold Boot. A cold boot restarts the mobile computer and initializes some drivers.
- COM port. Communication port; ports are identified by number, e.g., COM1, COM2.
- **Cradle.** A cradle is used for charging the terminal battery and for communicating with a host computer, and provides a storage place for the terminal when not in use.

### D

#### DCP. See Device Configuration Package.

**Decode.** To recognize a bar code symbology (e.g., UPC/EAN) and then analyze the content of the specific bar code scanned.

**Decode Algorithm.** A decoding scheme that converts pulse widths into data representation of the letters or numbers encoded within a bar code symbol.

Decryption. Decryption is the decoding and unscrambling of received encrypted data. Also see, Encryption and Key.

- **Depth of Field.** The range between minimum and maximum distances at which a scanner can read a symbol with a certain minimum element width.
- **Device Configuration Package.** The Motorola Device Configuration Package provides the Product Reference Guide (PRG), flash partitions, Terminal Configuration Manager (TCM) and the associated TCM scripts. With this package hex images that represent flash partitions can be created and downloaded to the mobile computer.
- **Discrete 2 of 5.** A binary bar code symbology representing each character by a group of five bars, two of which are wide. The location of wide bars in the group determines which character is encoded; spaces are insignificant. Only numeric characters (0 to 9) and START/STOP characters may be encoded.

### Ε

- **EAN.** European Article Number. This European/International version of the UPC provides its own coding format and symbology standards. Element dimensions are specified metrically. EAN is used primarily in retail.
- EMDK. Enterprise Mobility Developer's Kit.
- ESD. Electro-Static Discharge

## F

- File Transfer Protocol (FTP). A TCP/IP application protocol governing file transfer via network or telephone lines. See TCP/IP.
- Flash Memory. Flash memory is nonvolatile, semi-permanent storage that can be electronically erased in the circuit and reprogrammed.
- **FHSS** (Frequency Hopping Spread Spectrum). A method of transmitting radio signals by rapidly switching a carrier among many frequency channels, using a pseudorandom sequence known to both transmitter and receiver.

### G

**GPS (Global Positioning System).** A satellite-based navigation system made up of a network of 24 satellites. GPS satellites circle the earth and transmit signal information to earth. GPS receivers take this information and use triangulation to calculate the user's exact location.

## Η

#### Hard Reset. See Cold Boot.

Hz. Hertz; A unit of frequency equal to one cycle per second.

Host Computer. A computer that serves other terminals in a network, providing such services as computation, database access, supervisory programs and network control.

#### L

- **IEC.** International Electrotechnical Commission. This international agency regulates laser safety by specifying various laser operation classes based on power output during operation.
- **IEC (825) Class 1.** This is the lowest power IEC laser classification. Conformity is ensured through a software restriction of 120 seconds of laser operation within any 1000 second window and an automatic laser shutdown if the scanner's oscillating mirror fails.

#### IEEE Address. See MAC Address.

- Input/Output Ports. I/O ports are primarily dedicated to passing information into or out of the terminal's memory. MC55 mobile computers include USB ports.
- **Interleaved 2 of 5.** A binary bar code symbology representing character pairs in groups of five bars and five interleaved spaces. Interleaving provides for greater information density. The location of wide elements (bar/spaces) within each group determines which characters are encoded. This continuous code type uses no intercharacter spaces. Only numeric (0 to 9) and START/STOP characters may be encoded.

#### Internet Protocol Address. See IP.

- **I/O Ports.** The connection between two devices, defined by common physical characteristics, signal characteristics, and signal meanings. Types of interfaces include RS-232 and USB.
- IP. Internet Protocol. The IP part of the TCP/IP communications protocol. IP implements the network layer (layer 3) of the protocol, which contains a network address and is used to route a message to a different network or subnetwork. IP accepts "packets" from the layer 4 transport protocol (TCP or UDP), adds its own header to it and delivers a "datagram" to the layer 2 data link protocol. It may also break the packet into fragments to support the maximum transmission unit (MTU) of the network.
- **IP Address.** (Internet Protocol address) The address of a computer attached to an IP network. Every client and server station must have a unique IP address. A 32-bit address used by a computer on a IP network. Client workstations have either a permanent address or one that is dynamically assigned to them each session. IP addresses are written as four sets of numbers separated by periods; for example, 204.171.64.2.
- **IPX/SPX.** Internet Package Exchange/Sequential Packet Exchange. A communications protocol for Novell. IPX is Novell's Layer 3 protocol, similar to XNS and IP, and used in NetWare networks. SPX is Novell's version of the Xerox SPP protocol.

#### ISM. Industry Scientific and Medical

## Κ

Key. A key is the specific code used by the algorithm to encrypt or decrypt the data. Also see, Encryption and Decrypting.

## L

- LASER. Light Amplification by Stimulated Emission of Radiation. The laser is an intense light source. Light from a laser is all the same frequency, unlike the output of an incandescent bulb. Laser light is typically coherent and has a high energy density.
- laser scanner. A type of bar code reader that uses a beam of laser light.

#### LCD. See Liquid Crystal Display.

LED Indicator. A semiconductor diode (LED - Light Emitting Diode) used as an indicator, often in digital displays. The semiconductor uses applied voltage to produce light of a certain frequency determined by the semiconductor's particular chemical composition.

#### Light Emitting Diode. See LED.

Liquid Crystal Display (LCD). A display that uses liquid crystal sealed between two glass plates. The crystals are excited by precise electrical charges, causing them to reflect light outside according to their bias. They use little electricity and react relatively quickly. They require external light to reflect their information to the user.

## Μ

MC. Mobile Computer.

- **MDN.** Mobile Directory Number. The directory listing telephone number that is dialed (generally using POTS) to reach a mobile unit. The MDN is usually associated with a MIN in a cellular telephone -- in the US and Canada, the MDN and MIN are the same value for voice cellular users. International roaming considerations often result in the MDN being different from the MIN.
- **MIN.** Mobile Identification Number. The unique account number associated with a cellular device. It is broadcast by the cellular device when accessing the cellular system.
- **Mobile Computer.** In this text, *mobile computer* refers to the MC55. It can be set up to run as a stand-alone device, or it can be set up to communicate with a network, using wireless radio technology.

## Ν

**Nominal.** The exact (or ideal) intended value for a specified parameter. Tolerances are specified as positive and negative deviations from this value.

#### Glossary - 6 MC55 Integrator Guide

NVM. Non-Volatile Memory.

### 0

Open System Authentication. Open System authentication is a null authentication algorithm.

### Ρ

- **PAN**. Personal Area Network. Using Bluetooth wireless technology, PANs enable devices to communicate wirelessly. Generally, a wireless PAN consists of a dynamic group of less than 255 devices that communicate within about a 33-foot range. Only devices within this limited area typically participate in the network.
- **PING.** (Packet Internet Groper) An Internet utility used to determine whether a particular IP address is online. It is used to test and debug a network by sending out a packet and waiting for a response.

## Q

- **QWERTY.** A standard keyboard commonly used on North American and some European keyboards. "QWERTY" refers to the arrangement of keys on the top row of keys.
- **QWERTZ.** A standard keyboard commonly used on German keyboards. "QWERTZ" refers to the arrangement of keys on the top row of keys.

## R

RAM. Random Access Memory. Data in RAM can be accessed in random order, and quickly written and read.

RF. Radio Frequency.

- ROM. Read-Only Memory. Data stored in ROM cannot be changed or removed.
- **Router.** A device that connects networks and supports the required protocols for packet filtering. Routers are typically used to extend the range of cabling and to organize the topology of a network into subnets. See **Subnet**.

## S

Scanner. An electronic device used to scan bar code symbols and produce a digitized pattern that corresponds to the bars and spaces of the symbol. Its three main components are: 1) Light source (laser or photoelectric cell) - illuminates a bar code,; 2) Photodetector - registers the difference in reflected light (more light reflected from spaces); 3) Signal conditioning circuit - transforms optical detector output into a digitized bar pattern.

#### SDK. Software Development Kit

Shared Key. Shared Key authentication is an algorithm where both the AP and the MU share an authentication key.

**SID.** System Identification code. An identifier issued by the FCC for each market. It is also broadcast by the cellular carriers to allow cellular devices to distinguish between the home and roaming service.

#### Soft Reset. See Warm Boot.

Space. The lighter element of a bar code formed by the background between bars.

- Specular Reflection. The mirror-like direct reflection of light from a surface, which can cause difficulty decoding a bar code.
- **Start/Stop Character.** A pattern of bars and spaces that provides the scanner with start and stop reading instructions and scanning direction. The start and stop characters are normally to the left and right margins of a horizontal code.
- Subnet. A subset of nodes on a network that are serviced by the same router. See Router.
- Subnet Mask. A 32-bit number used to separate the network and host sections of an IP address. A custom subnet mask subdivides an IP network into smaller subsections. The mask is a binary pattern that is matched up with the IP address to turn part of the host ID address field into a field for subnets. Default is often 255.255.255.0.
- Substrate. A foundation material on which a substance or image is placed.
- **Symbol.** A scannable unit that encodes data within the conventions of a certain symbology, usually including start/stop characters, quiet zones, data characters and check characters.
- Symbol Aspect Ratio. The ratio of symbol height to symbol width.
- Symbol Height. The distance between the outside edges of the quiet zones of the first row and the last row.
- **Symbol Length.** Length of symbol measured from the beginning of the quiet zone (margin) adjacent to the start character to the end of the quiet zone (margin) adjacent to a stop character.
- **Symbology.** The structural rules and conventions for representing data within a particular bar code type (e.g. UPC/EAN, Code 39, PDF417, etc.).

## Т

- **TCP/IP.** (Transmission Control Protocol/Internet Protocol) A communications protocol used to internetwork dissimilar systems. This standard is the protocol of the Internet and has become the global standard for communications. TCP provides transport functions, which ensures that the total amount of bytes sent is received correctly at the other end. UDP is an alternate transport that does not guarantee delivery. It is widely used for real-time voice and video transmissions where erroneous packets are not retransmitted. IP provides the routing mechanism. TCP/IP is a routable protocol, which means that all messages contain not only the address of the destination station, but the address of a destination network. This allows TCP/IP messages to be sent to multiple networks within an organization or around the world, hence its use in the worldwide Internet. Every client and server in a TCP/IP network requires an IP address, which is either permanently assigned or dynamically assigned at startup.
- **Telnet.** A terminal emulation protocol commonly used on the Internet and TCP/IP-based networks. It allows a user at a terminal or computer to log onto a remote device and run a program.

#### Glossary - 8 MC55 Integrator Guide

#### Terminal. See Mobile Computer.

- **Terminal Emulation.** A "terminal emulation" emulates a character-based mainframe session on a remote non-mainframe terminal, including all display features, commands and function keys. The VC5000 Series supports Terminal Emulations in 3270, 5250 and VT220.
- **TFTP.** (Trivial File Transfer Protocol) A version of the TCP/IP FTP (File Transfer Protocol) protocol that has no directory or password capability. It is the protocol used for upgrading firmware, downloading software and remote booting of diskless devices.

Tolerance. Allowable deviation from the nominal bar or space width.

Transmission Control Protocol/Internet Protocol. See TCP/IP.

Trivial File Transfer Protocol. See TFTP.

## U

**UPC.** Universal Product Code. A relatively complex numeric symbology. Each character consists of two bars and two spaces, each of which is any of four widths. The standard symbology for retail food packages in the United States.

### V

Visible Laser Diode (VLD). A solid state device which produces visible laser light.

### W

Warm Boot. A warm boot restarts the mobile computer by closing all running programs. All data that is not saved to flash memory is lost.

**UDP.** User Datagram Protocol. A protocol within the IP protocol suite that is used in place of TCP when a reliable delivery is not required. For example, UDP is used for real-time audio and video traffic where lost packets are simply ignored, because there is no time to retransmit. If UDP is used and a reliable delivery is required, packet sequence checking and error notification must be written into the applications.

# Index

## A

| acc | ess | or | les |
|-----|-----|----|-----|
|     |     |    |     |

| cables                          | 2-20              |
|---------------------------------|-------------------|
| four slot battery charger       |                   |
| four slot Ethernet cradle       |                   |
| four slot spare battery charger | 2-2, 2-18         |
| MMC                             | 1-2               |
| mounting bracket                | 2-11              |
| SIM card                        | 1-3               |
| single slot USB cradle          | 2-1, 2-2          |
| specifications                  | A-7               |
| vehicle cradle                  | 2-13              |
| ActiveSync                      | 3-1               |
| deploying CAB files             |                   |
| installing                      | 3-1               |
| setting up a connection         | 3-3               |
| AirBEAM                         |                   |
| deploying CAB files             |                   |
| APN                             |                   |
| application deployment          |                   |
| CAB files                       | 4-4               |
| application folder              |                   |
| application packaging           |                   |
| application security            |                   |
| auto charge cable               | . 2-1, 2-20, 2-21 |

## В

| battery                   |
|---------------------------|
| charging                  |
| installing 1-4            |
| battery chargers          |
| four slot                 |
| battery charging 1-5      |
| four slot Ethernet cradle |
| single slot cradle 2-2    |
|                           |

|      | spare           |   |     |   |     |   |     |   |   |   |     |   |   |   |   |     |   |   |   |    |    |       |   |
|------|-----------------|---|-----|---|-----|---|-----|---|---|---|-----|---|---|---|---|-----|---|---|---|----|----|-------|---|
| hlue | etooth          | · | • • | • | • • | • | • • | • | • | • | ••• | • | • | • | • | • • | • | • | • | •  | •  |       |   |
|      |                 |   |     |   |     |   |     |   |   |   |     |   |   |   |   |     |   |   |   |    |    |       | _ |
|      | troubleshooting |   |     |   |     |   |     |   |   |   |     |   |   |   |   |     |   |   |   |    |    | 7-7   | 7 |
| boo  | t               |   |     |   |     |   |     |   |   |   |     |   |   |   |   |     |   |   |   |    |    |       |   |
|      | clean           |   |     |   |     |   |     |   |   |   |     |   |   |   |   |     |   |   |   |    |    | 1-7   | 7 |
|      | cold            |   |     |   |     |   |     |   |   |   |     |   |   |   |   |     |   |   |   | 1. | -6 | , 1-7 | 7 |
|      | warm            |   |     |   |     |   |     |   |   |   |     |   |   |   |   |     |   |   |   |    |    | 1-6   | 3 |
| bull | ets             |   |     |   |     |   |     |   |   |   |     |   |   |   |   |     |   |   |   |    |    | . X'  | V |
| but  | ons             |   |     |   |     |   |     |   |   |   |     |   |   |   |   |     |   |   |   |    |    |       |   |
|      | power           |   |     |   |     |   |     |   |   |   |     |   |   |   |   |     |   |   |   |    |    | 1-6   | 3 |

## C

| CAB files                      | 4-4, 4-7  |
|--------------------------------|-----------|
| deployment via ActiveSync      | 4-4       |
| deployment via AirBEAM         |           |
| deployment via image update    | 4-5       |
| deployment via storage card    |           |
| cables                         | 2-20      |
| pinouts                        | A-6       |
| troubleshooting                | 7-10      |
| cache disk                     | 4-9       |
| calibrating the screen         | 1-6       |
| call blocking See call barring | 6-8       |
| call forwarding                | 6-9       |
| call waiting                   | 6-10      |
| caller id                      | 6-9       |
| certificates                   | 4-3       |
| changing a PIN for phone use   | 6-7       |
| charge only cable              | 2-1, 2-20 |
| charger                        |           |
| four slot battery charger      | 2-1       |
| charging                       |           |
| four slot Ethernet cradle      | 2-9       |
| single slot cradle             | 2-2       |
| spare batteries                | 1-6, 2-18 |

## Index - 2 MC55 Integrator Guide

| vehicle cradle2-16charging temperature1-6clean boot1-7cleaning7-1cold boot1-6, 1-7communication2-20communication/charge cables2-20configurationxii |
|----------------------------------------------------------------------------------------------------|
| conventions<br>notationalxv                                                                                                    |
| copyfile                                                                                                    |
| cpf file                                                                                                    |
| cradles                                                                                                    |
| daisychaining                                                                                                    |
| Ethernet drivers 2-7                                                                                                    |
| four slot Ethernet2-1, 2-6                                                                                                    |
| charging 2-9                                                                                                    |
| charging indicators                                                                                                    |
| setup                                                                                                    |
| four slot spare battery charger                                                                                                    |
| charging 2-18                                                                                                    |
| charging indicators 2-18                                                                                                    |
| setup 2-18                                                                                                    |
| mounting bracket 2-11                                                                                                    |
| single slot USB                                                                                                    |
| charging indicators 2-4                                                                                                    |
| setup                                                                                                    |
| troubleshooting                                                                                                    |
| vehicle                                                                                                    |
| charging                                                                                                    |
| charging indicators 2-17                                                                                                    |
| setup 2-13                                                                                                    |
| creating cpf file                                                                                                    |
| creating splash screen 4-6                                                                                                    |

## D

| data capture                | xii |
|-----------------------------|-----|
| data connection             |     |
| deployment                  |     |
| CAB files                   |     |
| digital signatures          |     |
| disabling PIN for phone use |     |
| display                     | xii |
|                             |     |

## Ε

| EMDK                                   |
|----------------------------------------|
| enhanced operator name string 6-15     |
| Enterprise Mobility Developer Kit 4-10 |
| EONS 6-15                              |
| ESD 1-2                                |
| Ethernet cradle 2-1                    |

## F

| flash file system                         |
|-------------------------------------------|
| copyfile                                  |
| regmerge 4-8                              |
| four slot battery charger 2-1             |
| four slot charge only cradle 2-1          |
| four slot Ethernet cradle 2-1, 2-6        |
| charging                                  |
| charging indicators 2-9                   |
| daisychaining 2-6                         |
| drivers                                   |
| link indicator                            |
| setup 2-6, 2-10                           |
| speed indicator                           |
| troubleshooting                           |
| four slot spare battery charger 2-2, 2-18 |
| charging                                  |
| charging indicators 2-18                  |
| setup                                     |
| troubleshooting7-10                       |

### G

| GPRS<br>data connection                 |
|-----------------------------------------|
| GSM                                     |
| access point name6-3                    |
| configure GPRS data connection 6-2, 6-3 |
| ensuring network coverage               |
| settings                                |
| networks 6-12                           |
| phone6-6                                |
| phone info 6-14                         |
| PIN                                     |
| security                                |
| services                                |
| sound6-6                                |

## Η

| hard reset |  | 1-6, 1-7 |
|------------|--|----------|
|------------|--|----------|

## I

| image update             |
|--------------------------|
| deploying CAB files 4-5  |
| information, service xvi |
| installing battery 1-4   |
| internet                 |
| wireless connection6-3   |

## K

| keypads |  |  |  | • |  | • |  |  | • |  |  |  | • | • | • | • | • | • |  |  | x | cii |
|---------|--|--|--|---|--|---|--|--|---|--|--|--|---|---|---|---|---|---|--|--|---|-----|
| ••      |  |  |  |   |  |   |  |  |   |  |  |  |   |   |   |   |   |   |  |  |   |     |

## L

| lithium-ion battery | 1-1 |
|---------------------|-----|
| locking EDA         | 4-2 |

## Μ

| main battery          |
|-----------------------|
| charging1-2, 1-5      |
| installing 1-1        |
| maintenance           |
| memory xii            |
| MMC 1-2               |
| mounting bracket 2-11 |
| multi media card 1-2  |

## Ν

| network                   |   |
|---------------------------|---|
| configuring GPRS WAN 6-3  | 3 |
| GSM                       | 2 |
| network coverage, GSM 6-2 | 2 |

## 0

| operating environment | -1  |
|-----------------------|-----|
| operating system      | xii |

## Ρ

| packaging 4-4                    |
|----------------------------------|
| persistent storage 4-10          |
| phone security                   |
| phone settings 6-6               |
| PIN, changing for phone 6-7      |
| PIN, disabling for phone use 6-8 |
| PIN, enabling for phone use      |
| pinouts A-6                      |
| power button 1-6                 |
| powering on EDA 1-6              |

## R

| radios                   |
|--------------------------|
| RAM                      |
| random access memory 4-9 |
| RAPI 4-3                 |
| regmerge 4-8             |
| remote API               |
| reset                    |

| hard | <br>1-6, 1-7 |
|------|--------------|
| soft | <br>1-6      |

## S

| screen                            |          |
|-----------------------------------|----------|
| calibration1-                     |          |
| security                          | 1        |
| application4-                     |          |
| certificates4-                    | 3        |
| device management4-               | 3        |
| digital signatures4-              |          |
| locking device4-                  |          |
| remote API4-                      |          |
| service information               |          |
| service provider name display 6-1 |          |
| services, GSM                     | Ĩ        |
| call barring                      | 8        |
| call forwarding                   |          |
| call waiting                      |          |
| caller id                         |          |
| text messages                     |          |
| voice mail                        |          |
| settings                          | 0        |
| 5                                 | n        |
|                                   |          |
| GSM/GPRS                          | 0        |
| SIM card                          | <u>م</u> |
| accessories                       |          |
| activation                        |          |
| install                           |          |
| network access                    |          |
| single slot USB cradle 2-1, 2-    |          |
| charging 2-                       |          |
| charging indicators2-             |          |
| troubleshooting7-                 |          |
| soft reset                        | 6        |
| spare battery                     |          |
| charging                          |          |
| spare battery charger 2-          |          |
| charging                          |          |
| charging indicators2-1            | 8        |
| setup                             | 8        |
| splash screen                     |          |
| creating                          | 6        |
| starting EDA 1-                   | 6        |
| starting the EDA 1-               | 2        |
| storage                           | 9        |
| application folder 4-1            |          |
| cache disk                        |          |
| persistent                        |          |
| volatile                          |          |
| storage card                      | Ĩ        |
| deploying CAB files               | 4        |
| strap                             |          |
| onob                              |          |

## Index - 4 MC55 Integrator Guide

| stylus                           |  | <br> |  | <br> | • • | <br>1-1 |
|----------------------------------|--|------|--|------|-----|---------|
| subscriber identification module |  | <br> |  | <br> |     | <br>1-3 |

## Т

| technical specifications        | A-1  |
|---------------------------------|------|
| accessories                     | A-7  |
| temperature                     | A-2  |
| charging                        | 1-6  |
| text messages                   | 6-10 |
| troubleshooting                 | 7-4  |
| bluetooth                       | 7-7  |
| cables                          | 7-10 |
| EDA                             | 7-4  |
| four slot Ethernet cradle       | 7-8  |
| four slot spare battery charger | 7-10 |
| single slot USB cradle          | 7-7  |
| vehicle cradle                  | 7-9  |

## U

| unpacking                    |
|------------------------------|
| USB charge cable 2-20        |
| USB charging cable           |
| USB client charge cable 2-20 |

## V

| vehicle cradle 2-     | -13 |
|-----------------------|-----|
| charging indicators2- | ·17 |
| troubleshooting       | 7-9 |
| vehicle holder        | 2-1 |
| voice mail            | ·10 |
| volatile storage      | 1-9 |

## W

| wakeup conditions 1-8 |
|-----------------------|
| waking EDA 1-8        |
| wall mount bracket    |
| warm boot             |
| wireless              |
| internet6-3           |
| WLAN 802.11a/b/gxii   |
| WPAN Bluetooth xii    |
| WWAN                  |
| configuring GPRS 6-3  |

## X

| XML provisioning 4- | 7 |
|---------------------|---|
| certificates 4-     | 3 |

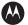

#### MOTOROLA

Motorola, Inc. One Motorola Plaza Holtsville, New York 11742, USA 1-800-927-9626 http://www.motorola.com/enterprisemobility

MOTOROLA and the Stylized M Logo and Symbol and the Symbol logo are registered in the U.S. Patent and Trademark Office. All other product or service names are the property of their registered owners. © Motorola, Inc. 2009